## dLAN® 1200+ WiFi ac

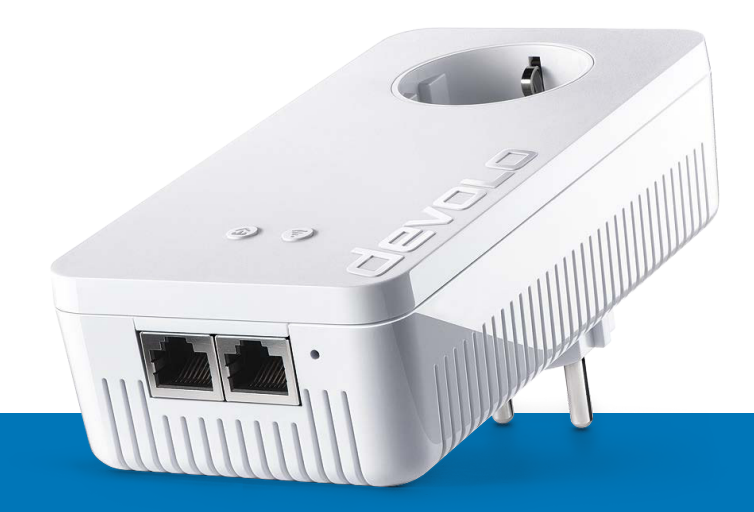

# Handbuch

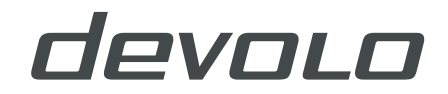

### devolo dLAN®1200+ WiFi ac

#### © 2019 devolo AG Aachen (Germany)

Alle Angaben in dieser Dokumentation sind nach sorgfältiger Prüfung zusammengestellt worden, gelten jedoch nicht als Zusicherung von Produkteigenschaften. devolo haftet ausschließlich in dem Umfang, der in den Verkaufs- und Lieferbedingungen festgelegt ist. Weitergabe und Vervielfältigung der zu diesem Produkt gehörenden Dokumentation und Software sowie die Verwendung ihres Inhalts sind nur mit schriftlicher Erlaubnis von devolo gestattet. Änderungen, die dem technischen Fortschritt dienen, bleiben vorbehalten.

#### Marken

Android TM ist eine eingetragene Marke der Open Handset Alliance.

Google Play TM und Google Play TM (Store) sind eingetragene Marken der Google LLC.

Linux® ist eine eingetragene Marke von Linus Torvalds.

Ubuntu® ist eine eingetragene Marke von Canonical Ltd.

Mac<sup>®</sup> und Mac OS X<sup>®</sup> sind eingetragene Marken von Apple Computer, Inc.

iPhone®, iPad® und iPod® sind eingetragene Marken von Apple Computer, Inc.

Windows<sup>®</sup> und Microsoft® sind eingetragene Marken von Microsoft, Corp.

Wi-Fi®, Wi-Fi Protected Access™, WPA<sup>™</sup>, WPA2™ und Wi-Fi Protected Setup™ sind eingetragene Marken der Wi-Fi Alliance®.

devolo sowie das devolo-Logo sind eingetragene Marken der devolo AG.

Das Firmware-Paket von devolo enthält Dateien, die unter verschiedenen Lizenzen verbreitet werden, insbesondere unter devolo-proprietärer Lizenz bzw. unter einer Open Source Lizenz (GNU General Public License, GNU Lesser General Public License oder FreeBSD License). Der Source-Code, der als Open Source verbreiteten Dateien, kann schriftlich über gpl@devolo.de angefordert werden.

Alle übrigen verwendeten Namen und Bezeichnungen können Marken oder eingetragene Marken ihrer jeweiligen Eigentümer sein. devolo behält sich vor, die genannten Daten ohne Ankündigung zu ändern und übernimmt keine Gewähr für technische Ungenauigkeiten und/oder Auslassungen.

Dieses Produkt wurde hergestellt und wird unter einer Lizenz verkauft, die der devolo AG von der Vectis One Ltd. für Patente auf die WiFi-Technologie erteilt wurde und sich im Besitz der Wi-Fi One, LLC ("Lizenz") befindet. Die Lizenz ist auf die fertige Elektronik für den Endverbrauch beschränkt und erstreckt sich nicht auf Geräte oder Prozesse Dritter, die in Kombination mit diesem Produkt verwendet oder verkauft werden.

#### devolo AG

Charlottenburger Allee 67

52068 Aachen

Germany

[www.devolo.com](https://www.devolo.de)

Version 1.2\_11/19

### Inhalt

### Inhalt

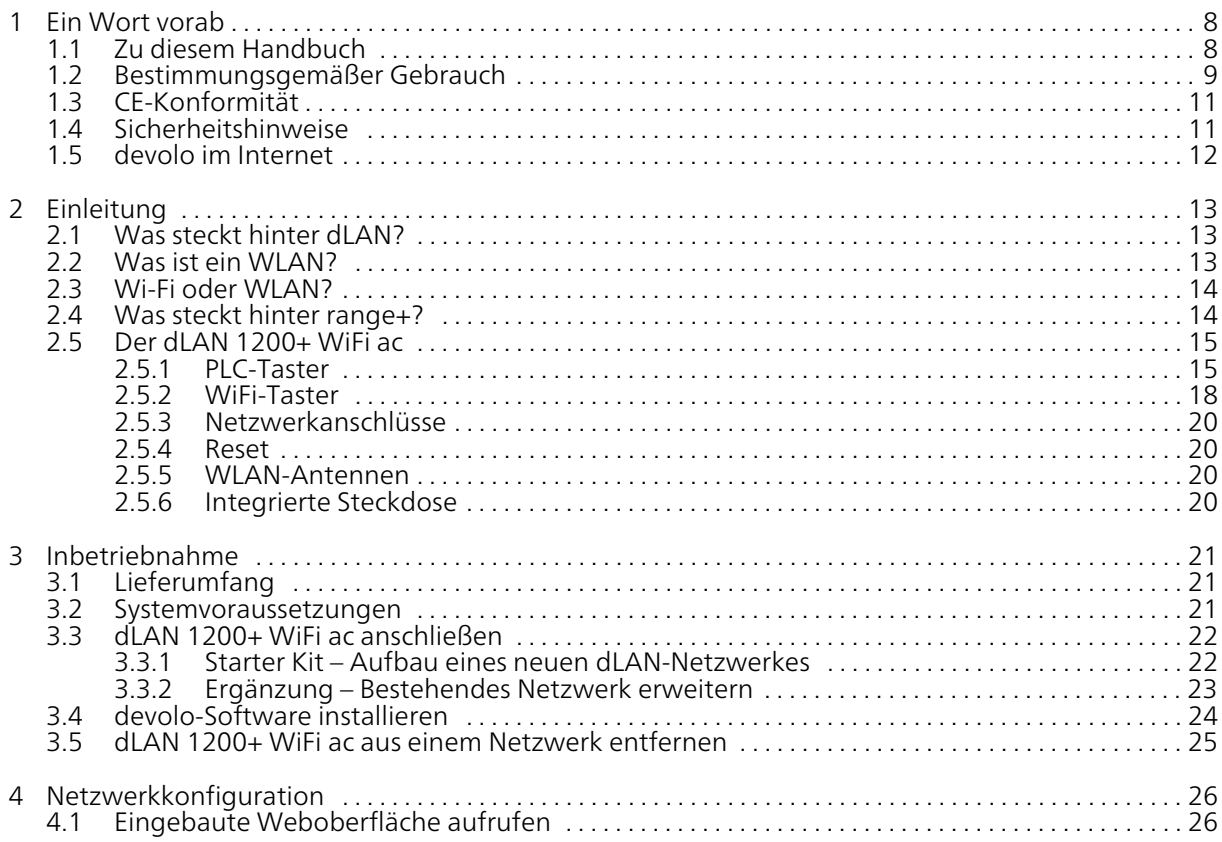

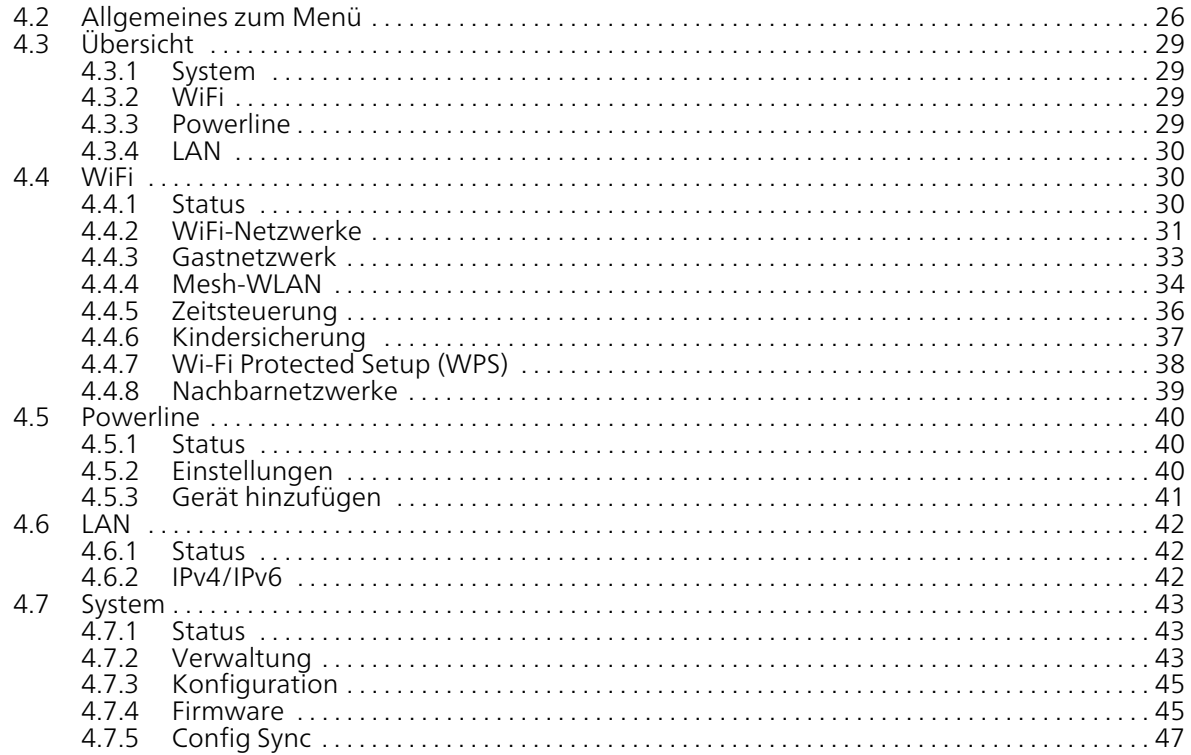

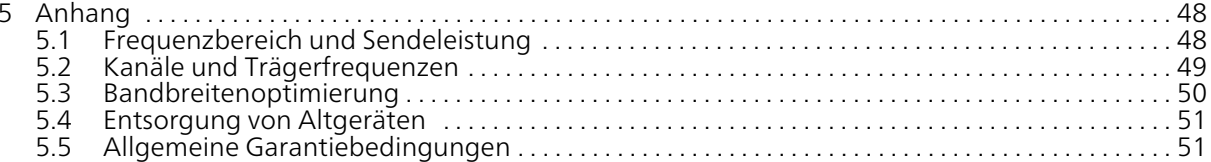

### <span id="page-7-0"></span>1 Ein Wort vorab

Vielen Dank für Ihr Vertrauen!

Mit wenigen Handgriffen bauen Sie mit dem dLAN 1200+ WiFi ac Ihr eigenes Netzwerk auf. devolo dLAN übertragen die Daten über die Stromleitung des Hauses, so dass jede Steckdose zu einem Netzwerkzugang wird.

### <span id="page-7-1"></span>1.1 Zu diesem Handbuch

Lesen Sie vor Inbetriebnahme des Gerätes alle Sicherheits- und Bedienungsanweisungen sorgfältig und bewahren Sie das Handbuch und/oder die Installationsanleitung für späteres Nachschlagen auf.

Nach einer Einführung in die Themen "dLAN" und "WLAN" sowie der Vorstellung des dLAN 1200+ WiFi ac in Kapitel 2 erfahren Sie in Kapitel 3, wie Sie den Adapter erfolgreich in Ihrem Netzwerk in Betrieb nehmen können. Kapitel 4 beschreibt im Detail die Einstellungsmöglichkeiten der eingebauten Konfigurationsoberfläche und damit auch den Zugang zum WLAN. Detaillierte Angaben zu den Frequenzbändern, Tipps zur Bandbreitenoptimierung und Hinweise zur Umweltverträglichkeit des Gerätes sowie unsere Garantiebedingungen in Kapitel 5 bilden den Abschluss des Handbuches.

### <span id="page-7-2"></span>Beschreibung der Symbole

In diesem Abschnitt beschreiben wir kurz die Bedeutung der im Handbuch und/oder auf dem Ty penschild, dem Gerätestecker sowie die auf der Verpackung verwendeten Symbole:

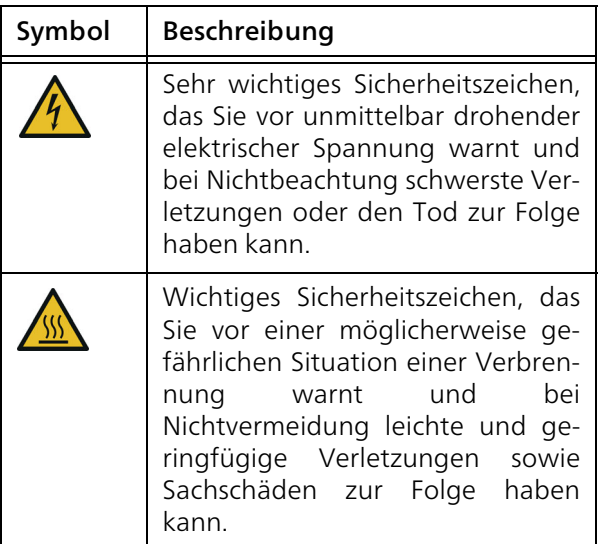

### 9 Ein Wort vorab

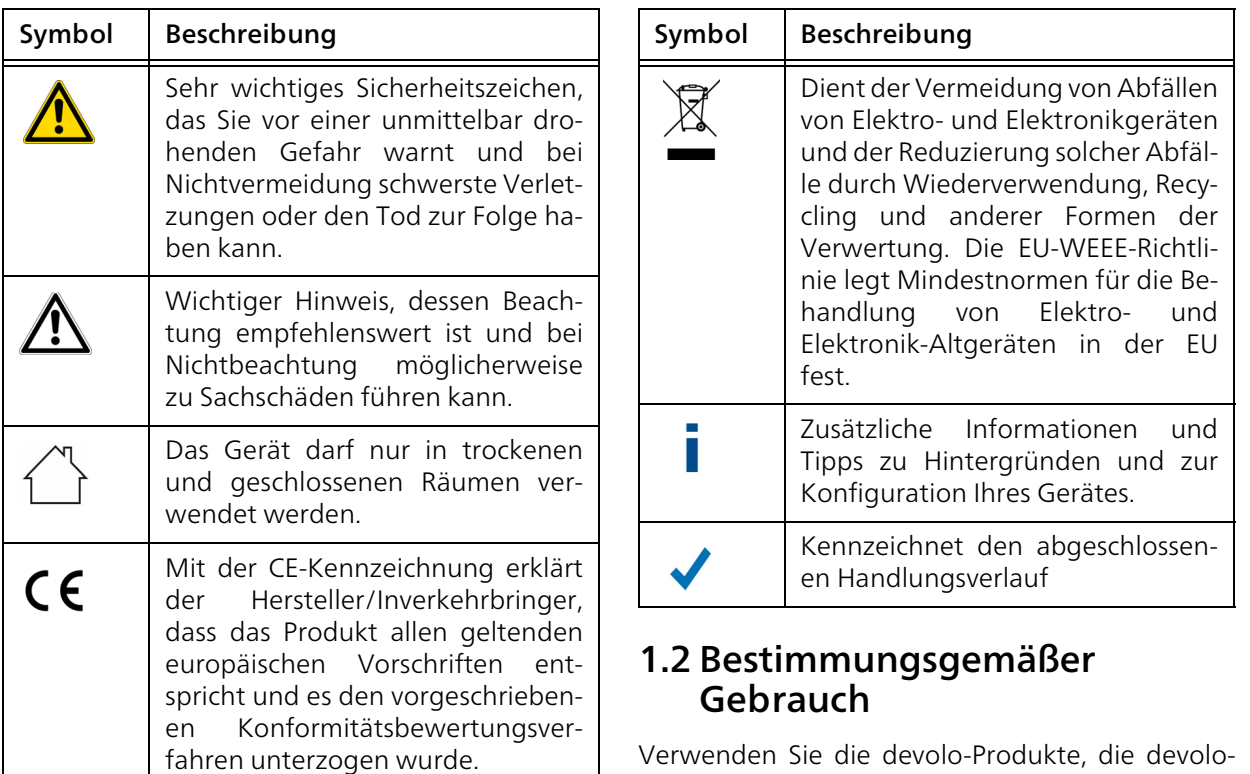

<span id="page-8-0"></span>Verwenden Sie die devolo-Produkte, die devolo-Software sowie das mitgelieferte Zubehör wie beschrieben, um Schäden und Verletzungen zu vermeiden.

#### Produkte

devolo-Produkte sind Kommunikationseinrichtungen für den Innenbereich\*, die je nach Produkt mit einem PLC- ( PowerLine Communication) und/ oder einem WLAN-Modul ausgestattet sind. Damit verbundene Computer, Notebooks, Smartphones, Tablets, Smart-TVs etc. werden über das vorhandene Stromnetz und/oder WLAN, ohne aufwendige Verkabelung, in das Heimnetz eingebunden. devolo-Geräte dürfen auf keinen Fall im Außenbereichgenutzt werden, da hohe Temperaturschwankungen und Nässe sowohl das Produkt als auch die Stromleitung beschädigen können. Die Montagehöhe der devolo-Produkte darf zwei Meter nichtüberschreiten, sofern kein zusätzlicher Befestigungsmechanismus vorhanden ist. Die Produkte sind zum Betrieb in der EU, Schweiz und Norwegen vorgesehen.

\* Einzige Ausnahmen sind devolo-Outdoor-Produkte, die durch ihre Zertifizierung für den Außenbereich geeignet sind.

#### **Software**

devolo-Geräte sind ausschließlich mit denfreigegebenen und auf der Internetseite der devolo AG [\(www.devolo.de\)](http://www.devolo.de) sowie in den App-Stores (iOS und Google Play) kostenlos herunterladbaren Programmen nutzbar. Jegliche Veränderungen an der produktspezifischen

Firmware und Software können die Produkteschädigen, im schlimmsten Fall unbrauchbar machen sowie die Konformität beeinträchtigen.

Nutzen Sie stets die aktuellste Softwareversion, um neue Sicherheitsfunktionen und Geräte-Verbesserungen zu erhalten. Die installierte devolo-Software informiert Sie automatisch, wenn eine neue Softwareversion zur Verfügung steht.

### Zubehör

Verwenden Sie ausschließlich das mitgelieferte Zubehör.

### <span id="page-10-0"></span>1.3 CE-Konformität

Das Produkt entspricht den grundlegenden Anforderungen der Richtlinien 2014/53/EU, 2011/65/EU und 2009/125/EC.

Das Produkt ist zum Betrieb in der EU, Schweiz und Norwegen vorgesehen.

Die vereinfachte CE-Erklärung zu diesem Produkt liegt in gedruckter Form bei. Außerdem finden Sie diese im Internet unter

[www.devolo.de/service/ce](https://www.devolo.de/service/ce/).

### <span id="page-10-2"></span><span id="page-10-1"></span>1.4 Sicherheitshinweise

Alle Sicherheits- und Bedienungsanweisungen sollen vor Inbetriebnahme von devolo-Gerätengelesen und verstanden worden sein und für zukünftige Einsichtnahmen aufbewahrt werden.

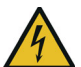

GEFAHR! Stromschlag durch Elektrizität Nicht in die Steckdose fassen, Gerät nicht öffnen und keine Gegenstände in die Steckdose sowie in die Lüftungsöffnungen einführen

devolo-Geräte sind für den Anwenderwartungsfrei. Im Schadensfall trennen Sie das devolo-Gerät vom Stromnetz, indem Sie es selbst oder dessen Netzstecker aus der Steckdose ziehen.Wenden Sie sich dann ausschließlich anqualifiziertes Fachpersonal (Kundendienst). Ein Schadensfall liegt z. B. vor,

- wenn der Netzstecker beschädigt ist.
- b wenn das devolo-Gerät mit Flüssigkeit (z. B. Regen oder Wasser) überschüttet wurde.
- **•** wenn das devolo-Gerät funktionslos ist.
- b wenn das Gehäuse des devolo-Gerätes beschädigt ist.
	- *devolo-Geräte nicht direkt ineinanderstecken.*
	- *Ineinandergesteckte Geräte können eine verringerte Übertragungsgeschwindigkeit besitzen.*
	- GEFAHR! Stromschlag durch Elektrizität Gerät in eine Steckdose mitangeschlossenem Schutzleiter einstecken

devolo-Geräte dürfen ausschließlich an einemVersorgungsnetz betrieben werden, wie auf dem Typenschild beschrieben.

Um das devolo-Gerät vom Stromnetz zu trennen, ziehen Sie das Gerät selbst bzw. dessenNetzstecker aus der Steckdose.

Die Steckdose sowie alle angeschlossen Netzwerkgeräte sollten leicht zugänglich sein, damit Sie im Bedarfsfall die Netzstecker schnellziehen können.

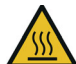

VORSICHT! Wärmeentwicklung im Betrieb Bestimmte Gehäuseteile werdensituationsbedingt sehr heiß; Gerät berührungssicher anbringen und optimale Platzierung beachten

devolo-Geräte sollen nur an Plätzen aufgestellt werden, welche eine ausreichende Belüftung gewähren. Schlitze und Öffnungen am Gehäuse dienen der Belüftung:

- **Decken** Sie devolo-Geräte im Betrieb nicht ab.
- **•** Stellen Sie keine Gegenstände auf devolo-Geräte.
- **•** Stecken Sie **keine Gegenstände** in die Öffnungen der devolo-Geräte.
- **•** devolo-Geräte dürfen nicht in direkter Nähe einer offenen Flamme (z. B. Feuer, Kerze) eingesetzt werden.
- **C** devolo-Geräte dürfen nicht direkter Wärmestrahlung ausgesetzt sein (z. B. Heizkörper, Sonneneinstrahlung).

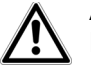

ACHTUNG! Gehäusebeschädigung durch lösungsmittelhaltige Reinigungsmittel Reinigung nur stromlos und mit trockenem Tuch

### <span id="page-11-0"></span>1.5 devolo im Internet

Weitergehende Informationen zu all unseren Produkten finden Sie auch im Internet unter[www.devolo.de](https://www.devolo.de/).

Hier können Sie Produktbeschreibungen und Dokumentationen sowie aktualisierte Versionender devolo-Software und der Firmware desGerätes herunterladen.

Wenn Sie weitere Ideen oder Anregungen zu unseren Produkten haben, nehmen Sie bitte unter der E-Mail-Adresse support@devolo.de Kontakt mit uns auf!

### <span id="page-12-0"></span>2 Einleitung

dLAN ist eine intelligente und sichere Technologie, mit der Sie einfach, schnell und preiswert ein Heimnetz über das Stromnetz aufbauen, ohne erst eine aufwendige Verkabelung durchführen zu müssen.

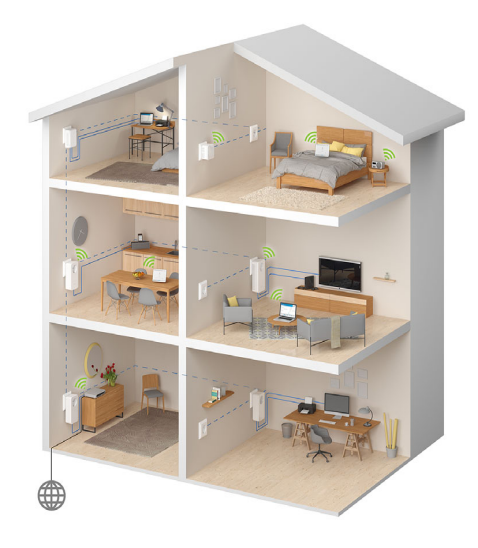

Abb. 1 devolo dLAN und WiFi im ganzen Haus

### <span id="page-12-1"></span>2.1 Was steckt hinter dLAN?

<span id="page-12-3"></span>Beim dLAN (direct Local Area Network) wird das vorhandene Stromnetz zur Übertragung von Daten zwischen verschiedenen, über entsprechende Adapter miteinander verbundenen, Computern und anderen Netzwerkkomponenten genutzt. Jede Steckdose wird dadurch auch zur "Netzwerksteckdose". Zur Übermittlung werden die Daten umgewandelt ("moduliert") und als Signal über die Stromleitungen geschickt. Modernste Technik gewährleistet dabei, dass sich Strom- und Datennetz nicht gegenseitig stören. Dabei ist die Vernetzung über dLAN schnell und sicher. Die übertragenen Informationen werden mit einem Kennwort verschlüsselt, um das Abhören durch Dritte zu verhindern.

### <span id="page-12-2"></span>2.2 Was ist ein WLAN?

<span id="page-12-4"></span>Der Begriff WLAN (Wireless Local Area Network) steht für die Vernetzung von Computern und anderen Geräten per Funk. Zwar lassen sich auch Computer paarweise ("peer-to-peer", p2p) drahtlos miteinander verbinden, in der Regel sorgt jedoch eine zentrale Sendestation (Access-Point) für die Vernetzung der verschiedenen Geräte. Häufig werden solche Access-Points mittlerweile mit Modems für den Internetzugang und Routern als Vermittler in einem Netzwerk zu einer Einheitkombiniert.

Das durch einen bestimmten Sendekanal und Namen (SSID) von einer Sendestation etablierte Funknetzwerk hat nur eine beschränkte Reichweite. Derauch als "Funkzelle" bezeichnete Empfangsbereich eines Access-Points wird insbesondere durchGebäudemauern stark eingeschränkt. Häufig ist nur im gleichen Raum eine stabile Funkverbindung zwischen verschiedenen WLAN-Geräten möglich.

Da der Netzwerkzugang im WLAN nicht, wie beispielsweise im LAN (per Netzwerkkabel) oder dLAN (per Stromnetz) kontrolliert werden kann, stellt die freie Übertragung von Daten durch den Raum natürlich besondere Anforderungen an die Absicherung des Netzwerks. Daher wurden eine ganze Reihe von Sicherheitsmaßnahmen vorgesehen, wie beispielsweise ein versteckter Funknetzname (SSID), die Verschlüsselung der übertragenen Daten und eine Zugangskontrolle über die Kennungen (MAC-Adressen) der Clients.

### <span id="page-13-0"></span>2.3 Wi-Fi oder WLAN?

Wi-Fi ist ein erfundener Markenbegriff der Wi-Fi-Alliance, ein Konsortium, das Geräte mit Funkschnittstellen zertifiziert. In vielen Ländern wirdWi-Fi auch als Synonym für WLAN benutzt, was streng genommen nicht richtig ist, da Wi-Fi den Funkstandard und WLAN das Funknetzwerk bezeichnet.

### <span id="page-13-1"></span>2.4 Was steckt hinter range+?

Range+ ist eine Technologie für devolo dLAN-Pro dukte. Die range+ Technologie nutzt alle drei Lei tungen (Nullleiter, Masseleiter, Phase) des Stromkreises, sodass das volle physikalische Poten zial ausgeschöpft wird. Dank patentierter Signal- Einkopplung wird die Datenübertragung über das Stromnetz optimiert. Daraus resultiert nicht nur eine stabilere Internetverbindung, die unempfind licher auf Interferenzen reagiert, sondern zudem auch eine höhere Reichweite.

### <span id="page-14-0"></span>2.5 Der dLAN 1200+ WiFi ac

Der dLAN 1200+ WiFi ac ist ausgestattet mit

- b einem PLC-Taster (Haus-Symbol) mit LED-Statusanzeige,
- einem WiFi-Taster mit LED-Statusanzeige,

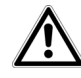

<span id="page-14-3"></span>Die LED-Statusanzeige kann auf der Konfigurationsoberfläche des Adapters deaktiviert werden (siehe [4.7.2](#page-42-3) [Verwaltung](#page-42-3)).

- zwei Netzwerkanschlüssen,
- **C** einem Reset-Taster,
- b vier innenliegenden WLAN-Antennen und
- **•** einer integrierten Steckdose.

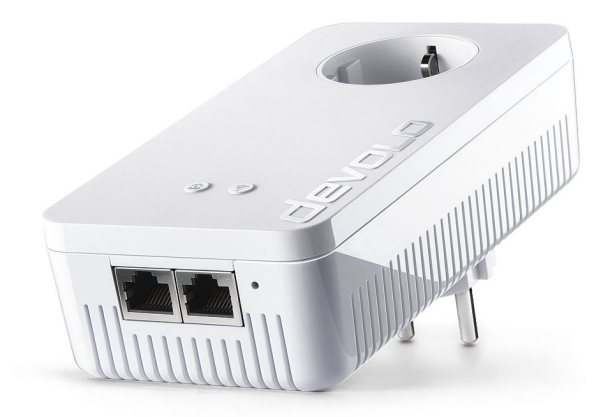

Abb. 2: dLAN 1200+ WiFi ac mit landesspez.<br>Stecker/Steckdose

### <span id="page-14-1"></span>2.5.1PLC-Taster

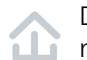

<span id="page-14-2"></span>Dieser Taster steuert die folgenden Funktionen:

### dLAN-Netzwerk verschlüsseln

- b Um Ihr dLAN-Netzwerk individuell zu verschlüsseln, drücken Sie an den angeschlossenen Geräten – innerhalb von 2 Minuten –jeden PLC-Taster ca. 1 Sekunde.
- b Um ein dLAN-Gerät aus Ihrem Netzwerk zu entfernen, drücken Sie mindestens 10 Sekun-

den den PLC-Taster des entsprechenden Gerätes.

*Mehr Informationen dazu finden Sie im Kapitel* 3.5 dLAN 1200+ WiFi [ac aus einem Netz](#page-24-1)[werk entfernen](#page-24-1)

### <span id="page-15-1"></span><span id="page-15-0"></span>PLC-Kontrollleuchte ablesen

Die integrierte PLC-Kontrollleuchte (LED) zeigt den dLAN-Status des dLAN 1200+ WiFi ac durch Blinkund Leuchtverhalten an:

*Prüfen Sie, ob der Adapter vorschriftsmäßig an*  $\mathcal{L}_{\mathcal{A}}$ *das Stromnetz angeschlossen ist und ob der Verschlüsselungsvorgang erfolgreich durchgeführt wurde. Mehr Informationen dazu findenSie unter* 3.3 dLAN 1200+ WiFi [ac anschlie](#page-21-2)[ßen](#page-21-2).

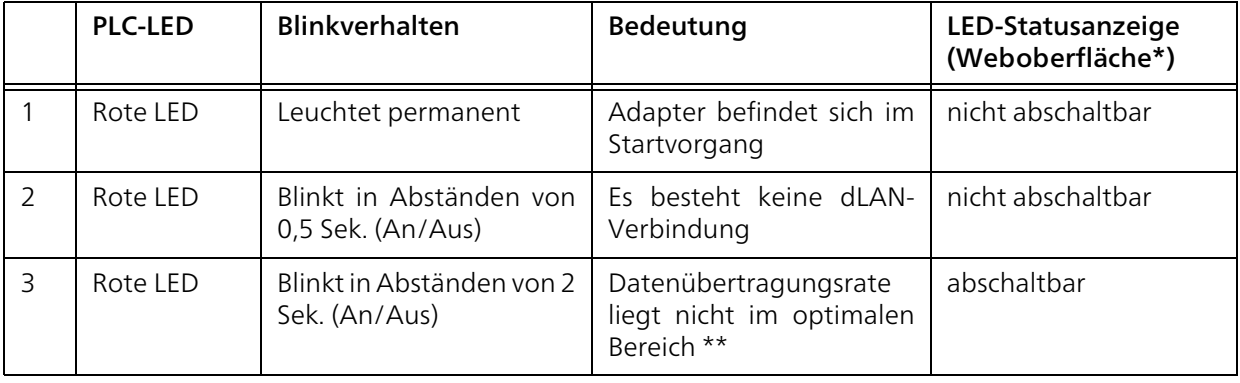

### 17 Einleitung

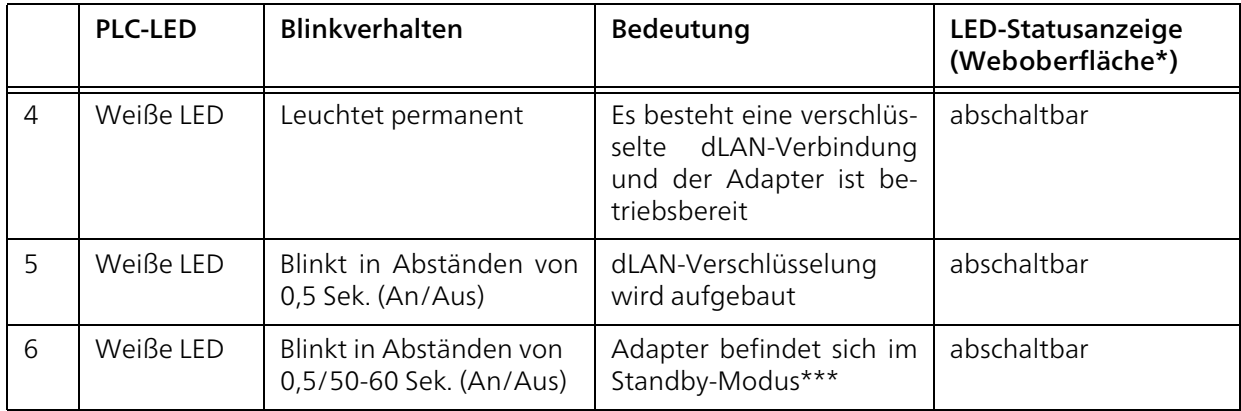

\*Informationen zur Weboberfläche finden Sie imKapitel [4 Netzwerkkonfiguration](#page-25-3).

eingeschaltet ist, ist Ihr dLAN-Adapter auch wieder über das Stromnetz erreichbar.

\*\*Hinweise zur Verbesserung der Datenübertragungsrate finden Sie im Kapitel [5.3 Bandbreiten](#page-49-1)[optimierung](#page-49-1).

\*\*\*Ein dLAN-Adapter wechselt nach etwa 10 Minuten in den Standby-Modus, wenn kein eingeschaltetes Netzwerkgerät (z. B. Computer) an der Netzwerkschnittstelle angeschlossen und das WLAN ausgeschaltet ist. In diesem Modus ist der dLAN-Adapter über das Stromnetz nicht erreichbar. Sobald das an der Netzwerkschnittstelle angeschlossene Netzwerkgerät (z. B. Computer) wieder

### <span id="page-17-0"></span>2.5.2WiFi-Taster

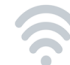

Der WiFi-Taster steuert die folgenden WLAN-Funktionen:

### WLAN an/aus:

**• Im Auslieferungszustand ist die WLAN-Funk**tion bereits eingeschaltet und die WLAN-Verschlüsselung WPA2 eingestellt. Der WLAN-Schlüssel ist der WiFi key des dLAN 1200+ WiFi ac. Sie finden diesen eindeutigen Schlüssel auf dem Etikett auf der Rückseite des Gehäuses.

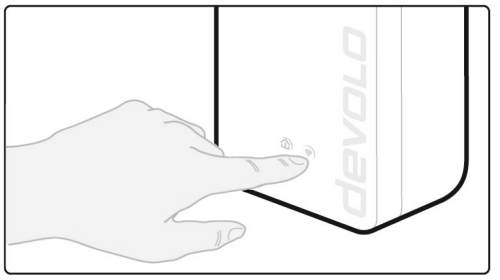

Abb. 3 WiFi-Taster

- **Um WLAN auszuschalten**, halten Sie den WiFi-Taster länger als 3 Sekunden gedrückt.
- **O Um WLAN** wieder einzuschalten, drücken Sie den WiFi-Taster kurz.

### WLAN-Geräte per WPS verbinden

- **•** Befindet sich das Gerät im Auslieferungszustand, drücken Sie kurz den WiFi-Taster, um WPS zu aktivieren.
- <span id="page-17-2"></span><span id="page-17-1"></span>**• War die WLAN-Verbindung ausgeschaltet** und **Sie möchten WPS aktivieren**, drücken Sie den WiFi-Taster zweimal; einmal, um WLAN einzuschalten, und das zweite Mal, um WPS zu aktivieren.
	- *WPS ist ein von der Wi-Fi Alliance entwickelterVerschlüsselungsstandard in einem WLAN-Netzwerk. Das Ziel von WPS ist es, das Hinzufügen von Geräten in ein bestehendes Netzwerk zu vereinfachen. Ausführlichere Informationendazu finden Sie im Kapitel* [4.4.7 Wi-Fi Pro](#page-37-1)[tected Setup \(WPS\)](#page-37-1)*.*

### <span id="page-18-0"></span>WiFi-Kontrollleuchte ablesen

Die integrierte WiFi-Kontrollleuchte (LED) zeigt den Status des dLAN 1200+ WiFi ac durch Blinkund Leuchtverhalten an:

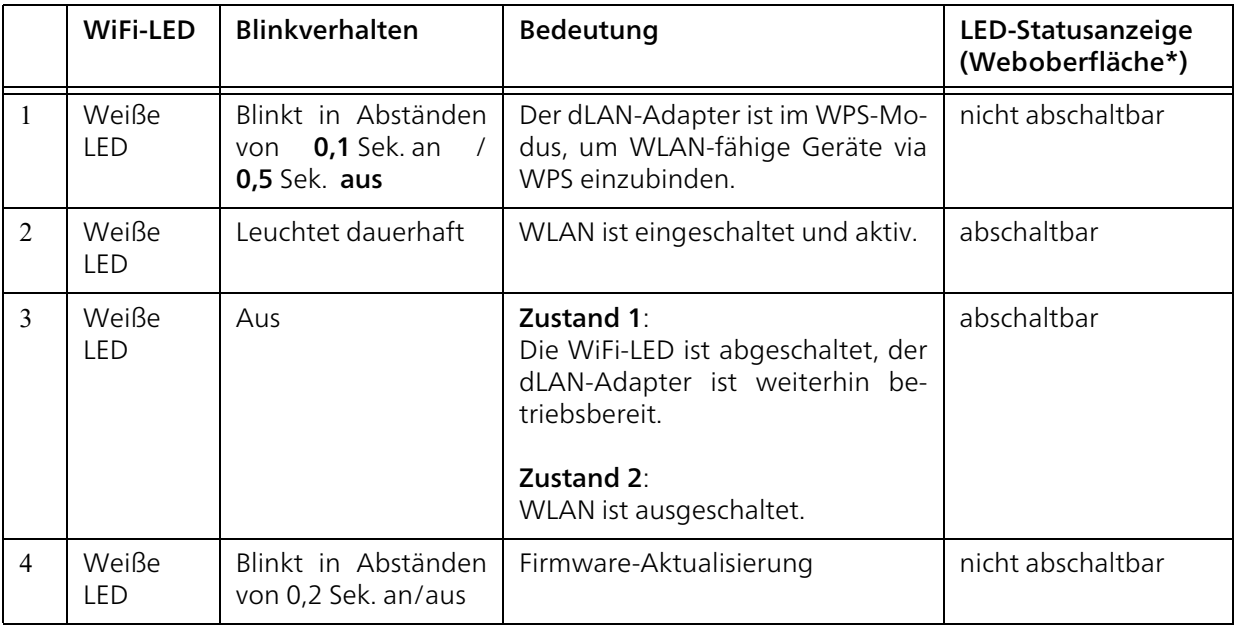

\*Informationen zur Weboberfläche finden Sie imKapitel [4 Netzwerkkonfiguration](#page-25-3).

### <span id="page-19-5"></span><span id="page-19-0"></span>2.5.3Netzwerkanschlüsse

Über die zwei Netzwerkanschlüsse können PCsoder andere Netzwerkgeräte über handelsübliche Netzwerkkabel mit dem dLAN 1200+ WiFi ac verbunden werden.

### <span id="page-19-6"></span><span id="page-19-1"></span>2.5.4Reset

Der Reset-Taster (neben den Netzwerkanschlüssen) hat zwei verschiedene Funktionen:

- **Das Gerät startet neu**, wenn Sie den Reset-Taster kürzer als 10 Sekunden drücken.
- b Um die Konfiguration des dLAN 1200+ WiFi ac in den Auslieferungszustand zurück zu versetzen, drücken Sie den Reset-Taster länger als 10 Sekunden. Beachten Sie, dass alle bereits vorgenommenen Einstellungen hierbei verloren gehen!
- *Der Reset-Taster kann mit Hilfe eines spitzen Gegenstandes (z. B. Büroklammer) gedrückt werden.*

### <span id="page-19-7"></span><span id="page-19-2"></span>2.5.5WLAN-Antennen

Die innenliegenden WLAN-Antennen dienen der Verbindung mit anderen Netzwerkgeräten per Funk.

### <span id="page-19-4"></span><span id="page-19-3"></span>2.5.6Integrierte Steckdose

Wenn Sie weitere Netzwerkgeräte mittels Mehrfachsteckdose anschließen, stecken Sie diese Mehrfachsteckdose in die Steckdose desdLAN 1200+ WiFi ac. Der hier integrierte Netzfilter beseitigt evtl. Rauschen der angeschlossenen Geräte und verbessert entscheidend die Datenübertragung im Netzwerk.

### <span id="page-20-0"></span>3 Inbetriebnahme

In diesem Kapitel erfahren Sie alles Wissenswerte zur Inbetriebnahme Ihres dLAN 1200+ WiFi ac. Wir beschreiben den Anschluss des Gerätes und stellenIhnen die mitgelieferte devolo-Software kurz vor. Weitere, ausführlichere Dokumentationen finden Sie unter www.devolo.de.

### <span id="page-20-3"></span><span id="page-20-1"></span>3.1 Lieferumfang

Bevor Sie mit der Inbetriebnahme IhresdLAN 1200+ WiFi ac beginnen, vergewissern Sie sich bitte, dass Ihre Lieferung vollständig ist:

### **Single Kit:**

- $\circ$  dLAN 1200+ WiFi ac
- $\circ$  gedruckte Installationsanleitung
- $\circ$  vereinfachte CE-Erklärung

oder

### ● Starter Kit:

- $\circ$  dLAN 1200+ WiFi ac
- $\circ$  dLAN 1200+
- $\circ$  Netzwerkkabel
- $\circ$  gedruckte Installationsanleitung
- $\circ$  vereinfachte CE-Erklärung

devolo behält sich das Recht vor, Änderungen im Lieferumfang ohne Vorankündigung vorzunehmen.

### <span id="page-20-2"></span>3.2 Systemvoraussetzungen

- **O** Unterstützte Betriebssysteme des devolo Cockpit:
	- $\circ$  ab Win 7 (32 bit/64 bit)
	- $\circ$  ab Ubuntu 14.04 (32 bit/64 bit)
	- $\circ$  ab Mac (OS X 10.9)

### **•** Netzwerkanschluss

- *Beachten Sie, dass Ihr Computer bzw. das*
- *jeweilige Gerät über eine Netzwerkkarte oder einen Netzwerkadapter mit Netzwerkschnittstelle verfügen muss.*

Zum Aufbau eines dLAN-Netzwerkes benötigen Sie mindestens zwei dLAN-Adapter.

### <span id="page-21-2"></span><span id="page-21-0"></span>3.3 dLAN 1200+ WiFi ac anschließen

ACHTUNG! Beschädigung des Gerätes durch Umgebungsbedingungen Gerät nur in trockenen und geschlossenen Räumen verwenden

In den folgenden Abschnitten beschreiben wir, wie Sie den dLAN 1200+ WiFi ac anschließen und ins Netzwerk integrieren. Anhand möglicher Netzwerkszenarien verdeutlichen wir die genauen Vorgehensweisen.

*Den zulässigen Spannungsbereich für den Betrieb des Gerätes sowie die Leistungsaufnahme entnehmen Sie bitte dem Etikett auf der Rückseite des Gerätes. Weitere technische Angaben zum Produkt stehen im Bereich Service Centerunter* <www.devolo.de> *zur Verfügung.* 

#### <span id="page-21-1"></span>3.3.1Starter Kit – Aufbau eines neuen dLAN-Netzwerkes

- Schließen Sie den dLAN 1200+ an den Netzwerkanschluss Ihres Internetzugangsgerätes (z. B. Ihren WLAN-Router) an.
- Stecken Sie den dLAN 1200+ WiFi ac in eine Wandsteckdose. Sobald die Kontrollleuchte

des PLC-Tasters mit dem Haus-Symbol regelmäßig rot blinkt (nach ca. 50 Sek.), ist der Adapter betriebsbereit aber noch nicht in das dLAN-Netz integriert.

Um das devolo Gerät vom Stromnetz zu trennen, ziehen Sie das Gerät selbst bzw. dessen Netzstecker aus der Steckdose.

### VORSICHT! Stolperfalle

Netzwerkkabel barrierefrei verlegen und Steckdose sowie angeschlossene Netzwerkgeräte leicht zugänglich halten

#### dLAN 1200+ und einen dLAN 1200+ WiFi ac zu einem dLAN-Netzwerk verbinden

Bevor Sie die Adapter in einem dLAN-Netzwerk einsetzen können, müssen Sie sie zunächst zu einem Netzwerk verbinden. Dies geschieht durch die gemeinsame Verwendung eines dLAN-Kennwortes. Damit entsteht ein abgegrenztes dLAN-Netzwerk. Die gemeinsame Verwendung des dLAN-Kennwortes dient sowohl der Zugangskontrolle zum dLAN-Netzwerk als auch der Verschlüsselung, und damit der Abhörsicherheit, der übermittelten Daten.

Das dLAN-Kennwort kann auf verschiedene Artund Weise gesetzt werden:

#### dLAN-Netzwerk verschlüsseln

- bper **devolo Cockpit** oder devolo Home Network App (siehe Kapitel [3.4](#page-23-0) [devolo-Software installieren](#page-23-0)),
- **per PLC-Taster** (siehe Kapitel [2.5.1 PLC-Taster](#page-14-2) und 3.3 dLAN 1200+ WiFi [ac anschließen](#page-21-0))
- oder per Weboberfläche, im Menü [4.5 Power](#page-39-3)[line](#page-39-3).

Leuchtet die weiße LED an beiden Gerätenpermanent, ist Ihr dLAN-Netzwerk eingerichtet und vor unbefugtem Zugriff geschützt.

### <span id="page-22-0"></span>3.3.2Ergänzung – Bestehendes Netz- werk erweitern

**1** Stecken Sie den dLAN 1200+ WiFi ac in eine Wandsteckdose. Sobald die LED-Kontrollleuchte regelmäßig in Abständen von 0,5 Sek. rot blinkt, ist der Adapter betriebsbereit, aber noch nicht in das dLAN-Netz integriert.

#### dLAN 1200+ WiFi ac in ein bestehendes dLAN-Netzwerk integrieren

Bevor Sie den dLAN 1200+ WiFi ac in Ihrem dLAN-Netzwerk einsetzen können, müssen Sie ihn zunächst mit Ihren bestehenden dLAN-Geräten zu einem Netzwerk verbinden. Dies geschieht durch die gemeinsame Verwendung eines dLAN-Kennwortes. Das dLAN-Kennwort kann auf verschiedeneArt und Weise gesetzt werden:

#### dLAN-Netzwerk verschlüsseln

- **b** per devolo Cockpit **ber** oder devolo Home Network App (siehe Kapitel [3.4](#page-23-0) [devolo-Software installieren](#page-23-0)),
- **O** per PLC-Taster (siehe Kapitel [2.5.1 PLC-Taster](#page-14-2) und 3.3 dLAN 1200+ WiFi [ac anschließen](#page-21-0))
- b oder per Weboberfläche, im Menü [4.5 Power](#page-39-3)[line](#page-39-3).
	- Leuchtet die weiße LED permanent, ist der neue dLAN 1200+ WiFi ac in Ihr bestehendes, verschlüsseltes dLAN-Netzwerk eingebunden.

#### dLAN 1200+ WiFi ac in ein bestehendes WLAN-Netzwerk integrieren

Damit der dLAN 1200+ WiFi ac die gleiche WLAN-Konfiguration wie Ihr WLAN-Router aufweist, können Sie die WLAN-Zugangsdaten mit der WiFi Clone-Funktion übernehmen. Diese kann aufverschiedene Art und Weise aktiviert werden:

### WiFi Clone aktivieren

● WiFi Clone per Tasterdruck aktivieren: Drücken Sie zuerst den PLC-Taster auf der Vorderseite

des dLAN 1200+ WiFi ac und anschließend denWPS-Taster des WLAN-Routers, dessen Zugangsdaten übernommen werden sollen.

#### oder

**• WiFi Clone per Konfigurationsoberfläche akti**vieren. Mehr Informationen zu dieser Funktionfinden Sie im Kapitel [WiFi Clone](#page-34-0).

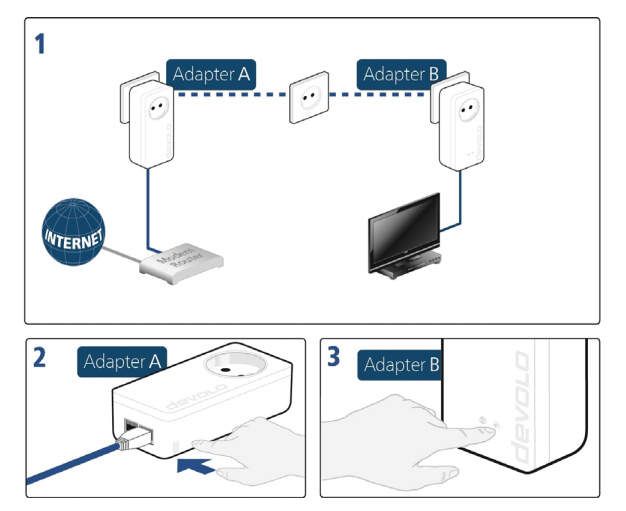

Abb. 4 dLAN-Netzwerk aufbauen

### Geräte mit WLAN-Netzwerk verbinden

b Richten Sie die WLAN-Verbindung zu Ihrem Laptop, Tablet oder Smartphone ein, indem Sie den zuvor notierten WiFi key als Netzwerksicherheitsschlüssel eingeben.

### <span id="page-23-1"></span><span id="page-23-0"></span>3.4 devolo-Software installieren

### <span id="page-23-4"></span><span id="page-23-2"></span>devolo Cockpit-Software installieren

devolo Cockpit findet alle erreichbaren dLAN-Adapter in Ihrem dLAN-Netzwerk, zeigt Informationen zu diesen Geräten an und verschlüsselt IhrdLAN-Netzwerk individuell. Sie gelangen über die Software auf die integrierte Weboberfläche.

Unterstützte Betriebssysteme des devolo Cockpit (ab Version 5.0):

- $\bullet$  ab Win 7 (32 bit/64 bit)
- $\bullet$  ab Ubuntu 14.04 (32 bit/64 bit)
- bab Mac (OS X 10.9)
- *Das Produkthandbuch, die Software sowie wei-*
- *tere Informationen zu devolo Cockpit finden Sie im Internet unter* [www.devolo.de/cockpit](https://www.devolo.de/internet-ueberall-zuhause/devolo-cockpit.html)*.*

### <span id="page-23-3"></span>devolo Home Network App herunterladen

Die devolo Home Network App ist devolos kostenlose App, um auch (per Smartphone oder

#### 25 Inbetriebnahme

Tablet) die WLAN-, Magic- und LAN-Verbindungen des dLAN-Adapters kontrollieren und konfigurieren zu können. Das Smartphone bzw. Tablet verbindet sich dabei über WLAN mit demdLAN-Adapter zuhause.

- schließend in ein anderes Netzwerk einzubinden, verfahren Sie wie oben beschrieben, je nachdem ob Sie ein neues Netzwerk aufsetzen oder ein bestehendes erweitern möchten.
- **•** Laden Sie die devolo Home Network App vom entsprechenden Store auf Ihr Smartphone bzw. Tablet herunter.
- **2** Die devolo Home Network App wird wie gewohnt in die App-Liste Ihres Smartphones bzw. Tablets abgelegt. Per Tipp auf das devolo Home Network App-Symbol gelangen Sie in das Startmenü.
- *Mehr Informationen zu unsererdevolo Home Network App finden Sie im Internet unter* [www.devolo.de/devolo-app](https://www.devolo.de/internet-ueberall-zuhause/home-network-app.html)*.*

### <span id="page-24-1"></span><span id="page-24-0"></span>3.5 dLAN 1200+ WiFi ac aus einem Netzwerk entfernen

Um einen dLAN 1200+ WiFi ac aus einem bestehenden Netzwerk zu entfernen, drücken Sie mindestens 10 Sekunden den PLC-Taster mit dem Haus-Symbol am entsprechenden Adapter. Dieses Gerät erhält ein neues Zufallskennwort und ist damit aus Ihrem Netzwerk ausgeschlossen. Um es an-

### <span id="page-25-3"></span><span id="page-25-0"></span>4 Netzwerkkonfiguration

Der dLAN 1200+ WiFi ac verfügt über eine eingebaute Weboberfläche, die mit einem Standard-Webbrowser aufgerufen werden kann. Hier lassen sich alle Einstellungen für den Betrieb des Gerätes anpassen.

### <span id="page-25-1"></span>4.1 Eingebaute Weboberfläche aufrufen

Sie erreichen die eingebaute Online-Weboberfläche des dLAN 1200+ WiFi ac über verschiedene Wege:

**• Mittels devolo Home Network App** von Ihrem Smartphone bzw. Tablet gelangen Sie auf die Weboberfläche des Gerätes, indem Sie in der Netzwerkübersicht auf das entsprechende Adaptersymbol tippen.

#### oder

● Mittels der **Cockpit-Software** gelangen Sie auf die Weboberfläche des Gerätes, indem Sie mit dem Mauszeiger auf den entsprechenden Karteireiter des dLAN 1200+ WiFi ac klicken. Das Programm ermittelt dann die aktuelle IP-Adresse und startet die Konfiguration im **Webbrowser** 

*Standardmäßig gelangen Sie direkt auf die Weboberfläche. Wurde jedoch über die Option* System Verwaltung *ein Zugriffskennwort vereinbart, müssen Sie dieses vorher eingeben. Mehr dazu lesen Sie unter* [4.7 System](#page-42-0)*.*

*Mehr Informationen zur***In** *devolo Home Network App und zur Cockpit-Software erfahren Sie in Kapitel* [3.4 devolo-](#page-23-1)[Software installieren](#page-23-1)*.*

### <span id="page-25-2"></span>4.2 Allgemeines zum Menü

Alle Menüfunktionen werden auf derentsprechenden Oberfläche als auch im dazugehörigen Kapitel des Handbuches beschrieben. Die Reihenfolge der Beschreibung im Handbuch richtet sich nach der Menüstruktur. DieAbbildungen zur Geräteoberfläche sind exemplarisch.

#### Anmelden

<span id="page-25-4"></span>Die Weboberfläche ist nicht durch ein Kennwortgeschützt. Um unbefugten Zugriff durch Dritte auszuschließen, wird bei der erstmaligen Anmeldung die Vergabe eines Login-Kennwortes empfohlen.

*Mehr Informationen zur Vergabe eines Login-Kennwortes erfahren Sie in Kapitel* [4.7 System](#page-42-0)*.*

Bei jeder erneuten Anmeldung geben Sie Ihr bestehendes Kennwort ein und bestätigen mit Anmelden.

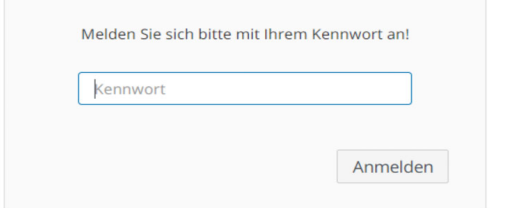

### Abmelden

 $\circ$ 

Per Klick auf **Abmelden** melden Sie sich von der Weboberfläche ab.

### Sprache auswählen

Wählen Sie die gewünschte Sprache in der Sprachauswahlliste aus.

Die zentralen Bereiche der Weboberfläche undderen Unterkategorien werden am linken Rand aufgeführt. Klicken Sie auf den Eintrag eines Bereiches, um direkt in diesen zu wechseln.

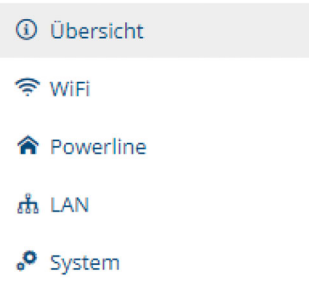

### Änderung vornehmen

Sobald Sie eine Änderung vornehmen, werden auf der entsprechenden Menü-Seite zwei Symbole angezeigt:

- **Disketten**-Symbol: Ihre Einstellungen werden gespeichert.
- **X-Symbol: Der Vorgang wird abgebrochen.** Ihre Einstellungen werden nicht gespeichert.

### Pflichtangaben

Rot umrandete Felder sind Pflichtfelder, deren Einträge notwendig sind, um in der Konfiguration fortzufahren.

### Hilfetext in nicht ausgefüllten Feldern

Nicht ausgefüllte Felder enthalten einen ausgegrauten Hilfetext, der den erforderlichen Inhalt des Feldes wiedergibt. Bei der Eingabe verschwindet dieser Hilfetext sofort.

#### Standardeinstellungen

Einige Felder enthalten Standardeinstellungen, die größtmögliche Kompatibilität und damit einfache Nutzbarkeit sicherstellen sollen. Standardeinstellungen in den Auswahlmenüs (drop-down) sind mit \* gekennzeichnet.

Standardeinstellungen können natürlich durch individuelle Angaben ersetzt werden.

### Empfohlene Einstellungen

Einige Felder enthalten empfohlene Einstellungen.

Empfohlene Einstellungen können natürlich durch individuelle Angaben ersetzt werden.

### Tabellen

Per Klick auf die entsprechende Tabellenzeile können Sie in der Zeitsteuerung sowie in der Kindersicherung innerhalb einer Tabelle Änderungen vornehmen. Im Bearbeitungsmodus ist die entsprechenden Tabellenzeile blau hinterlegt.

### Fehlerhafte Eingaben

Eingabefehler werden entweder durch rot umrandete Rahmen oder eingeblendete Fehlermeldungen hervorgehoben.

### Schaltflächen

Klicken Sie auf das Disketten-Symbol, um die Einstellungen des jeweiligen Bereiches der Weboberfläche zu speichern.

Klicken Sie auf das **X**-Symbol oder nutzen Sie den Menüpfad oberhalb der Schaltflächen, um den jeweiligen Bereich der Weboberfläche zu verlassen.

Klicken Sie auf das Mülleimer-Symbol, um einen Eintrag zu löschen.

Klicken Sie auf das Pfeil-Symbol, um eine Liste zu aktualisieren.

29 Netzwerkkonfiguration

### <span id="page-28-0"></span>4.3 Übersicht

Im Bereich Übersicht erhalten Sie Informationenzur Hard- und Software sowie Netzwerkdetails.

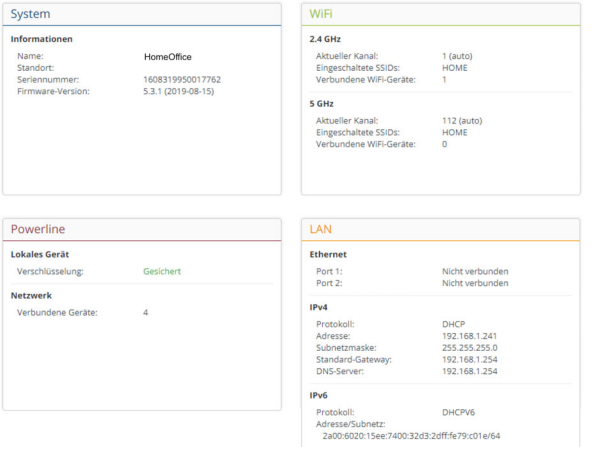

### <span id="page-28-1"></span>4.3.1System

Name: Gerätename

Seriennummer: Geräte-Seriennummer

Firmware-Version: Firmware-Version des Gerätes

### <span id="page-28-2"></span>4.3.2WiFi

### 2,4 GHz

Aktueller Kanal: genutzter Frequenzkanal im 2,4- GHz-Frequenzbereich

Eingeschaltetet SSIDs: Namen der eingeschalteten WLAN-Netzwerke

Verbundene WiFi-Geräte: verbundene WLAN-Geräte.

### 5 GHz

Aktueller Kanal: genutzter Frequenzkanal im 5- GHz-Frequenzbereich

Eingeschaltetet SSIDs: Namen der eingeschalteten WLAN-Netzwerke

Verbundene WiFi-Geräte: verbundene WLAN-Geräte

### <span id="page-28-3"></span>4.3.3Powerline

### Lokales Gerät

**Verschlüsselung**: Statusangabe "Gesichert"

### Netzwerk

**Verbundene Geräte**: Anzahl der im Powerline-<br>Netzwerkverbundenen Geräte Netzwerk verbundenen Geräte

### <span id="page-29-0"></span>4.3.4LAN

### Ethernet

Port 1 bzw. 2: angegeben wird die Geschwindigkeit (10/100/1000 Mbit/s), falls ein Anschluss erkannt wurde; ansonsten erfolgt die Statusangabe "nicht verbunden".

### IPv4

Protokoll: Anzeige, ob DHCP ein- oder ausgeschaltet ist

Adresse: verwendete IPv4-Adresse

Subnetzmaske: verwendete IPv4-Netzmaske

Standard-Gateway: verwendetes IPv4-Gateway

DNS-Server: verwendeter DNSv4-Server

### IPv6

Protokoll: Anzeige, ob DHCPv6 ein- oder ausgeschaltet ist

Subnetzadresse: verwendete SLAAC-Adresse

### <span id="page-29-1"></span>4.4 WiFi

Im Bereich WiFi nehmen Sie alle Einstellungen zu Ihrem drahtlosen Netzwerk vor.

### <span id="page-29-2"></span>4.4.1Status

Hier sehen Sie den aktuellen Status Ihrer WLAN-Netzwerkkonfiguration, z. B. verbundene WLAN-Endgeräte, deren MAC-Adresse, das gewählte Frequenzband, die SSID, die Übertragungsraten sowie die Verbindungsdauer.

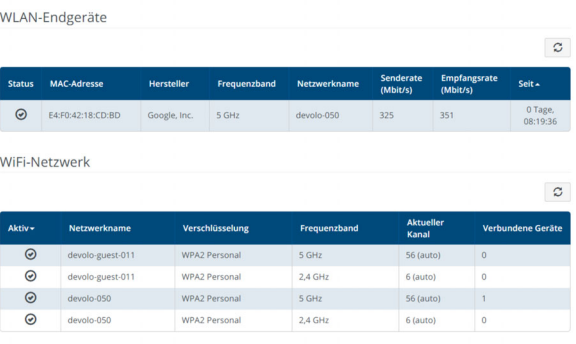

### <span id="page-30-0"></span>4.4.2WiFi-Netzwerke

Hier legen Sie den Netzwerkmodus und dessen notwendige Einstellungen fest.

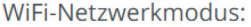

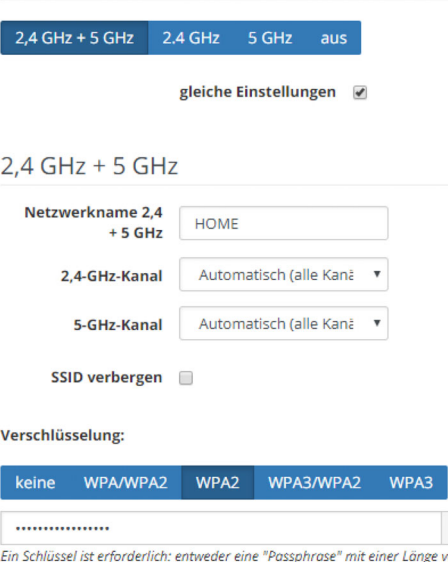

bis 63 Zeichen oder einen "Preshared-Key" mit einer Länge von 64 Zeichen

#### WiFi-Netzwerkmodus

Der dLAN 1200+ WiFi ac unterstützt sowohl denParallelbetrieb der WLAN-Frequenzbänder als auch deren separate Nutzung.

Im Feld WiFi-Netzwerkmodus legen Sie Ihre bevorzugte Einstellung fest, indem Sie auf das jeweilige Feld klicken:

- **2,4 GHz + 5 GHz** beide Frequenzbänder werden genutzt
- 2,4 GHz nur das 2,4-GHz-Frequenzband wird genutzt
- **6 5 GHz** nur das 5-GHz-Frequenzband wird genutzt
- **aus** wenn gewünscht, schalten Sie den WLAN-Teil Ihres dLAN 1200+ WiFi ac hier vollständig aus.

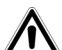

Denken Sie daran, dass Sie nach dem Speichern dieser Einstellung auch selbst von einer bestehenden Funkverbindung zum dLAN 1200+ WiFi ac getrennt werden. Konfigurieren Sie das Gerät in diesem Fall über Ethernet.

#### Netzwerkname

Der Netzwerkname (SSID) legt den Namen Ihres Funknetzwerks fest. Sie können diesen Namen

beim Einwählen ins WLAN sehen und so das korrekte WLAN-Netzwerk identifizieren.

### Kanäle

Im Frequenzbereich von 2,4 GHz stehen 13 Kanäle zur Verfügung. Die empfohlenen Kanäle für Europa sind Kanäle 1, 6 und 11. Damit überschneiden sich die Frequenzbereiche der Kanäle nicht und Verbindungsprobleme bleiben aus.

Im Frequenzbereich von 5 GHz stehen 19 Kanäle zur Verfügung.

Die Standardeinstellung der Kanalwahl ist Automatisch. Der dLAN 1200+ WiFi ac führt indieser Einstellung regelmäßig und selbstständig die Kanalwahl durch. D. h., meldet sich die letzte verbundene Station ab, wird sofort ein geeigneter Kanal gesucht. Sind keine Stationen verbunden, führt das Gerät die automatische Kanalwahl alle 15Minuten durch.

Es gilt zu beachten, dass angeschlossene Geräte das erhöhte Frequenzband von 5 GHz ebenfalls unterstützen müssen. Ab Kanal 52 aufwärtsgelangen Sie in den Radarbereich. Bei der ersten Einwahl startet automatisch eine Radar-Detektionsphase (DFS), innerhalb derer der

dLAN 1200+ WiFi ac über WLAN nicht erreichbarist. Dies kann bis zu 10 Minuten dauern.

Im Feld Kanal können Sie manuell einen 2,4 GHzund 5-GHz-Kanal auswählen. Wenn Sie sich nichtsicher sind, welche Funkkanäle von in der Nähe befindlichen Geräten genutzt werden, wählen Sie die Option Automatisch aus.

#### SSID verbergen

 $\blacksquare$ 

<span id="page-31-0"></span>Die SSID (Netzwerkname) legt den Namen Ihres Funknetzwerks fest. Sie können diesen Namenbeim Einwählen ins WLAN sehen und so das korrekte Teilnetzwerk identifizieren.

Ist die Option SSID verbergen deaktiviert, ist Ihr Funknetzwerkname sichtbar. Ist diese Option aktiviert, müssen potentielle Netzwerkteilnehmer die exakte SSID kennen und manuell eingeben, um eine Verbindung aufbauen zu können.

*Einige WLAN-Endgeräte haben Schwierigkeiten, sich mit unsichtbaren Funknetzwerken zu verbinden. Sollte das Verbinden mit einer versteckten SSID Probleme bereiten, sollten Sie zunächst versuchen, die Verbindung bei sichtbarer SSID aufzubauen und diese erst anschließend zu verstecken.*

#### **Sicherheit**

<span id="page-32-3"></span><span id="page-32-2"></span><span id="page-32-1"></span>Zur Sicherung der Datenübertragung in Ihrem Funknetzwerk steht der SicherheitsstandardWPA/WPA2/WPA3 (Wi-Fi Protected Access) zur Verfügung. Dieses Verfahren erlaubt individuelle Schlüssel aus Buchstaben und Zahlen und diedargestellten Sonderzeichen mit einer Länge von bis zu 63 Zeichen. Dieser kann von Ihneneinfach über die Tastatur in das Feld Schlüsseleingegeben werden.

### <span id="page-32-0"></span>4.4.3Gastnetzwerk

Wenn Sie Freunden oder Bekannten, die bei Ihnen zu Besuch sind, einen Internetzugang bieten, aber nicht gleich das Kennwort für Ihr WLAN verraten möchten, dann können Sie neben dem Haupt-Internetzugang einen getrennten Gastzugang mit eigenem Netzwerknamen, Zeitlimit und WLAN-Kennwort einrichten. Über diesen kann Ihr Besuch

dann im Internet surfen, ohne dass er Zugang zu Ihrem lokalen Netzwerk hat.

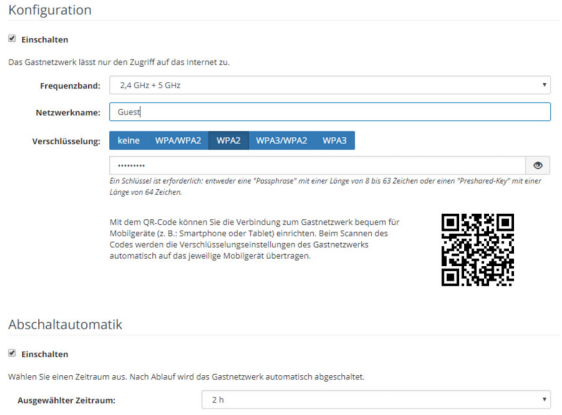

Um das Gastnetzwerk einzurichten, aktivieren Sie die Option Einschalten.

Das Gastnetzwerk verfügt über eine Abschaltautomatik, die das Gastnetzwerk nach Ablauf eines ausgewählten Zeitraumes automatisch deaktiviert.

Mit der Option Einschalten aktivieren Sie die Abschaltautomatik.

*In der* devolo Home Network App *können Sie das Gastnetzwerk ebenfalls über den Taster* Gastzugang *ein- bzw. ausschalten.* 

### Frequenzband

Im Feld Frequenzband wählen Sie den von Ihnen genutzten Frequenzbandmodus aus (siehe Kapitel WiFi-Netzwerkmodus).

### Netzwerkname

Im Feld Netzwerkname legen Sie den Namen des Gastnetzwerkes fest.

### Schlüssel

Auch das Gastnetzwerk sollten Sie verschlüsseln, um zu vermeiden, dass darüber jeder in Funkreichweite in Ihr Netzwerk eindringen und z. B. Ihre Internetverbindung mit nutzen kann.

<span id="page-33-3"></span><span id="page-33-2"></span><span id="page-33-1"></span>Zur Verfügung steht hier der Sicherheitsstandard WPA/WPA2/WPA3 (Wi-Fi Protected Access). Dieses Verfahren erlaubt individuelle Schlüssel ausBuchstaben und Zahlen mit einer Länge von bis zu 63 Zeichen. Dieser kann von Ihnen einfach überdie Tastatur eingegeben werden.

Geben Sie dazu eine entsprechende Anzahl von Zeichen in das Feld Schlüssel ein.

### QR-Code

Mit dem QR-Code können Sie die Verbindung zum Gastnetzwerk bequem für Mobilgeräte einrichten. Beim Scannen des Codes werden dieVerschlüsselungseinstellungen des Gastnetzwerks automatisch auf das jeweilige Mobilgerät übertragen. Der QR-Code ist nur sichtbar, wenn das Gastnetzwerk eingeschaltet ist.

### <span id="page-33-0"></span>4.4.4Mesh-WLAN

### Mesh-WLAN

Der dLAN 1200+ WiFi ac bietet Mesh-WLAN, d. h. völlig neue und verbesserte WLAN-Funktionen:

- **Mit Fast Roaming** (IEEE 802.11r) wird die Anmeldung eines WLAN-Endgerätes, wie z. B. Smartphones oder Tablets, beim Wechsel in einen anderen WLAN-Hotspot beschleunigt. Das ist gerade dann wichtig, wenn Nutzer sich mit ihren Mobilgeräten im Haus bewegen.
- *Die Funktion* Fast Roaming *ist nicht mit jedem WLAN-Endgerät kompatibel. Sollte es bei einem Ihrer Geräte zu Verbindungsproblemen kommen, dann deaktivieren Sie bitte diese Option.*

### 35 Netzwerkkonfiguration

Im Auslieferungszustand des dLAN 1200+ WiFi ac ist Fast Roaming standardmäßig ausgeschaltet.

- **Mit der neuen Funktion Airtime Fairness** werden schnelle WLAN-Clients bevorzugt behandelt. Ältere Geräte, die beispielsweise für einen Download viel Zeit benötigen, bremsen deshalb das WLAN nicht mehr aus.
- **C** Das integrierte **Band Steering** sorgt dafür, dass alle WLAN-Clients automatisch auf dasoptimale Frequenzband (2,4- und 5-GHz-Frequenzband) wechseln, um immer die beste WLAN-Verbindung zu nutzen.

Mit der Option Einschalten aktivieren Sie die Funktion Mesh-WLAN.

### Im Auslieferungszustand standardmäßig eingeschaltet.

Mesh-WLAN

Mesh-Funktionalität optimiert ihr WiFi-Netzwerk und macht es besser nutzbar für mobile WiFi-Geräte. Roaming behebt das Problem mit fest hängenden WiFi-Geräten, Band Steering und Dynamic Frequency Selection ermöglichen problemlosen WiFi-Zugang auch für viele WiFi-Geräte. Airtime Fairness optimiert die Bandbreite in Netzwerken mit vielen WiFi-Geräten.

 $\triangledown$  Einschalten

Funktionen

IEEE 802.11r (auch "Fast Roaming" genannt) beschleunigt die Anmeldung eines WIFI-Gerätes an diesem WIFI-Zugangspunkt. Voraussetzung: Das Gerät war bereits mit einem anderen WiFi-Zugangspunkt mit aktiviertem 802.11r, identischem Netzwerknamen (SSID) sowie identischer Verschlüsselung verbunden. 802.11r ist leider nicht mit jedem WiFi-Gerät kompatibel. Sollte es bei einem Ihrer Geräte zu Problemen kommen, dann deaktivieren Sie bitte diese Option.

 $\Box$  IFFF 802.11r

WiFi Clone

Mittels WiFi Clone können Sie die WiFi-Zugangsdaten (Netzwerkname und WiFi-Kennwort) eines anderen WiFi-Access-Points für dieses Gerät automatisch übernehmen. Dazu starten Sie den Konfigurationsvorgang und drücken anschließend den WPS-Taster des Geräts, dessen WIFI-Zugangsdaten (SSID und WiFi-Kennwort) übernommen werden sollen.

Konfiguration starten

#### <span id="page-34-0"></span>WiFi Clone

WiFi Clone ermöglicht es, die WLAN-Konfigurationsdaten eines vorhandenen WLAN-Access-Points (z. B. Ihr WLAN-Router) einfach auf alle WLAN-Zugangspunkte zu übertragen (Single SSID). Sie starten den Vorgang mit der Option Konfiguration starten und drücken anschließend den WPS-Taster des Gerätes, dessen WLAN-Zugangsdaten (SSID und WLAN-Kennwort) übernommen werden sollen.

### <span id="page-35-0"></span>4.4.5Zeitsteuerung

Im Bereich Zeitsteuerung legen Sie fest wann bzw. ob Ihr Funknetzwerk ein- bzw. ausgeschaltet ist.

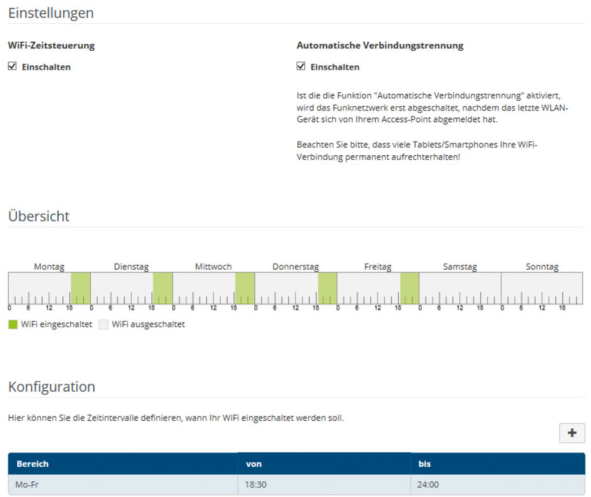

### WiFi-Zeitsteuerung einschalten

Um die Zeitsteuerung nutzen zu können, aktivieren Sie die Option Einschalten.

#### Konfiguration

Pro Wochentag können Sie mehrere Zeiträume definieren, in denen Ihr Funknetzwerk eingeschaltet ist. Die Zeitsteuerung schaltet das

Funknetzwerk daraufhin automatisch ein bzw.aus.

#### Automatische Verbindungstrennung

Wenn Sie die Option Automatische Verbindungstrennung einschalten, wird das Funknetzwerk erst ausgeschaltet, wenn das letzte Endgerät sich abgemeldet hat.

*Manuelles Ein- bzw. Ausschalten am Gerät (per Taster oder Schaltfläche) hat immer Vorrang vor der automatischen Zeitsteuerung. Die eingestellte Zeitsteuerung greift dann automatisch wieder beim nächsten definiertenZeitraum.*

### <span id="page-36-0"></span>4.4.6Kindersicherung

Mit dieser Funktion reglementieren Sie den WLAN-Zugang für bestimmte Geräte zeitlich. Um z. B. Ihre Kinder vor übermäßigem Internetkonsum zu schützen, können Sie hier festlegen, wie lange Ihre Kinder pro Tag das WLAN nutzen dürfen. Um die Kindersicherung einsetzen zu können, ist eine Synchronisation mit einem Zeitserver (im Internet) notwendig. Dazu muss der Zeitserver (System  $\rightarrow$ Verwaltung  $\rightarrow$  Zeitserver (NTP) des dLAN 1200+ WiFi ac aktiviert sein und eine aktiveInternetverbindung bestehen.

*Der Zeitserver europe.pool.ntp.org ist standard[mäßig aktiviert. Mehr Informationen dazu fin](https://www.pool.ntp.org/zone/europe)[den Sie im Kapitel](https://www.pool.ntp.org/zone/europe)* [4.7.2 Verwaltung](#page-42-2)*.*

Wenn Sie ein Zeitkontingent (Nutzungsdauer in Stunden) oder einen Zeitraum (aktiv von bis) einrichten möchten, aktivieren Sie die Option Einschalten. Geben Sie nun die MAC-Adressen derGeräte ein, für die Sie die Kindersicherung einrichten möchten.

Unter Art legen Sie entweder ein Zeitkontingent (Zeitlimit) oder einen Zeitraum fest, in dem eingetragene MAC-Adressen Zugang zum Internet erhalten sollen. Wählen Sie unter Intervallauswählen den gewünschten Zeitrahmen.

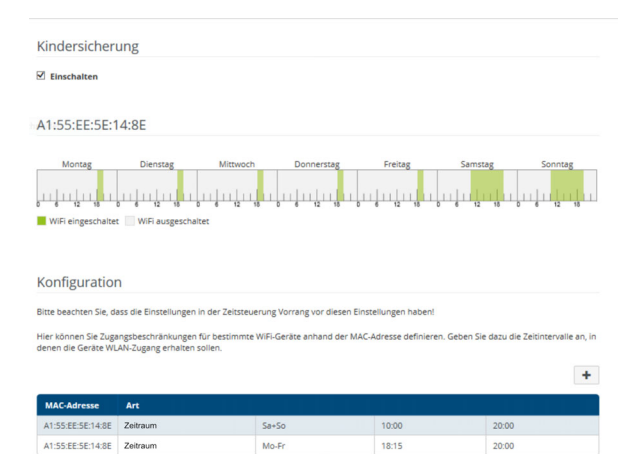

### Zeitkontingent einstellen

Unter Zeitkontingent lässt sich das Zeitlimit auswählen.

Bestätigen Sie Ihre Einstellungen mit einem Klick auf das Disketten-Symbol.

### Zeitraum einstellen

Unter Zeitraum lässt sich der gewünschte Zeitraum auswählen. Nach der Eingabe des Intervalls geben Sie die gewünschte Start- und Endzeit im Stunden- und Minutenformat ein.

Bestätigen Sie Ihre Einstellungen mit einem Klick auf das Disketten-Symbol.

Wenn Sie ein Zeitkontingent (Zeitlimit) oder einen Zeitraum aus der Liste löschen möchten, klicken/ tippen Sie auf das Mülleimer-Symbol.

### <span id="page-37-1"></span><span id="page-37-0"></span>4.4.7Wi-Fi Protected Setup (WPS)

Wi-Fi Protected Setup (WPS) ist ein von der internationalen Wi-Fi Alliance entwickelterVerschlüsselungsstandard zur einfachen und schnellen Einrichtung eines sicheren Funknetzwerks. Die Sicherheitsschlüssel derjeweiligen WLAN-Geräte werden dabei automatisch und dauerhaft an die andere(n) WLAN-Station(en) des Funknetzwerks übermittelt.

### WPS-Verschlüsselung einschalten

Um die WPS-Verschlüsselung nutzen zu können, aktivieren Sie die Option Einschalten.

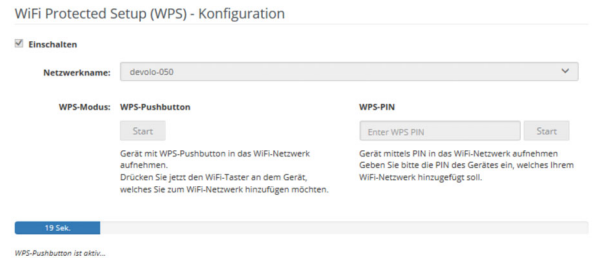

Es gibt zwei verschiedene Varianten zur Übermittlung dieser Sicherheitsschlüssel:

### WPS mittels WPS-Pushbutton

- **•** Starten Sie den Verschlüsselungsvorgang am dLAN 1200+ WiFi ac, indem Sie
	- O entweder den WiFi-Taster auf der Vorderseite des Gerätes oder
	- $\bigcirc$  auf der Benutzeroberfläche unter WiFi  $\rightarrow$ WPS-Pushbutton die entsprechende Schaltfläche Start drücken.
- 2 Anschließend drücken Sie entweder den WPS-Taster des hinzuzufügenden WLAN-Gerätes oder aktivieren den WPS-Mechanismus in den

WLAN-Einstellungen des WLAN-Gerätes. Die Geräte tauschen nun die Sicherheitsschlüsselgegenseitig aus und bauen eine gesicherte WLAN-Verbindung auf. Die WiFi-LED auf der Vorderseite zeigt den Synchronisationsvorgang durch Blinken an.

### WPS mittels PIN

Um WiFi Move Technology in Ihrem Funknetzwerk mittels PIN-Variante sicher miteinander zu verbinden, geben Sie auf der Weboberfläche unter WiFi  $\rightarrow$  WPS  $\rightarrow$  WPS-PIN den von Ihrem Android-Smartphone oder -Tablet generierten WPS-PIN ein und starten den Verschlüsselungsvorgang, indem Sie die entsprechende Schaltfläche Start drücken.

Die Nutzung des WPS-Verfahrens impliziert die Verwendung des Verschlüsselungsstandards WPA/WPA2. Beachten Sie daher die folgenden automatischen Einstellungen:

- $\bullet$  ist vorab unter WiFi  $\rightarrow$  WiFi-Netzwerke die Option keine Verschlüsselung ausgewählt, wird automatisch WPA2 gesetzt. Das neu generierte Kennwort wird unter WiFi $\rightarrow$  WiFi-Netzwerke im Feld Schlüssel angezeigt.
- <span id="page-38-3"></span><span id="page-38-2"></span><span id="page-38-1"></span>**•** ist vorab unter WiFi  $\rightarrow$  WiFi-Netzwerke die Option WPA/WPA2/WPA3 ausgewählt, bleibt

diese Einstellung mit dem zuvor vergebenen Kennwort erhalten.

### <span id="page-38-0"></span>4.4.8Nachbarnetzwerke

Im Bereich Nachbarnetzwerke werden sichtbare Funknetzwerke in Ihrer Umgebung angezeigt.

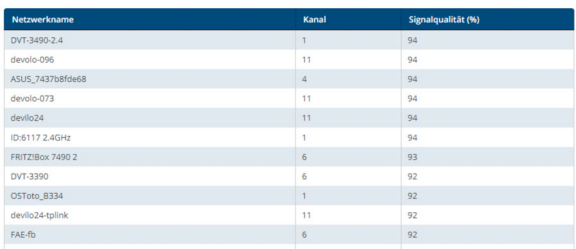

### <span id="page-39-3"></span><span id="page-39-0"></span>4.5 Powerline

Im Bereich Powerline nehmen Sie alle Einstellungen zu Ihrem PLC-Netzwerk vor.

### <span id="page-39-1"></span>4.5.1Status

Hier werden die verbundenen dLAN-Geräte mit detaillierten Eckdaten wie der MAC-Adresse, ob lokal oder per Netzwerk verbunden, als zentraler Koordinator fungierend und den Übertragungsraten angezeigt.

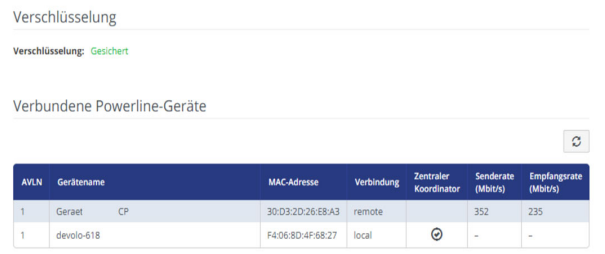

### <span id="page-39-2"></span>4.5.2Einstellungen

In einem dLAN-Netzwerk müssen alle verbundenen Komponenten das gleiche Kennwort verwenden. Dieses kann auf verschiedene Weisezugewiesen werden:

- bper **devolo Cockpit** oder devolo Home Network App (siehe Kapitel [3.4](#page-23-1) [devolo-Software installieren](#page-23-1)),
- **O** nur per PLC-Taster (siehe Kapitel [2.5.1 PLC-](#page-14-2)[Taster](#page-14-2) und 3.3 dLAN 1200+ WiFi [ac anschlie](#page-21-2)[ßen](#page-21-2))
- **·** oder per Weboberfläche, im Menü Powerline  $\rightarrow$  Einstellungen.

### Powerline-Kennwort

Sie können Ihrem Netzwerk auch ein individuelles, selbst gewähltes Kennwort zuweisen. Geben Sie dieses pro dLAN-Adapter in das Feld PLC-Kennwort ein und bestätigen Ihre Einstellungen mit einem Klick auf das Disketten-Symbol.

Beachten Sie, dass das individuelle Kennwort nicht automatisch dem ganzen PLC-Netzwerk zugewiesen wird, sondern Sie jedem Ihrer dLAN-Adapter dieses separat zuweisen müssen.

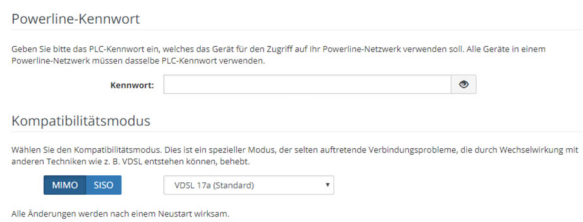

### Kompatibilitätsmodus

Bei der Nutzung eines VDSL-Anschlusses kann die Leistung der Breitbandverbindung beeinträchtigt sein. Wählen Sie zwischen den folgenden Einstellungen aus, um möglichen Beeinträchtigungen entgegenzuwirken.

- **•** Betriebsmodus:
	- $\circ$  MIMO
	- a SISO
- **•** Signalübertragungsprofile:
	- $\circ$  VDSL 17a
	- $\circ$  VDSL 35b
- *Wenden Sie sich an Ihren Internetanbieter, um*
- *zu erfahren, welches Signalübertragungsprofil für Ihren Internetanschluss optimal ist.*

Der Betriebsmodus MIMO und das Signalübertragungsprofil VDSL 17a sind standardmäßig eingestellt.

### <span id="page-40-0"></span>4.5.3Gerät hinzufügen

#### Mittels PLC-Taster

Wenn Sie ein neues dLAN-Gerät mittels PLC-Tasterin Ihr Powerline-Netzwerk einfügen möchten, drücken Sie innerhalb von 2 Minuten den PLC-Taster des neuen Gerätes und klicken anschließendauf die Schaltfläche Konfiguration starten.

#### Mittels Security-ID

Wenn Sie ein neues dLAN-Gerät manuell in Ihr Powerline-Netzwerk einfügen möchten, geben Sie dessen Security-ID ein und klicken anschließend auf die Schaltfläche Konfiguration starten.

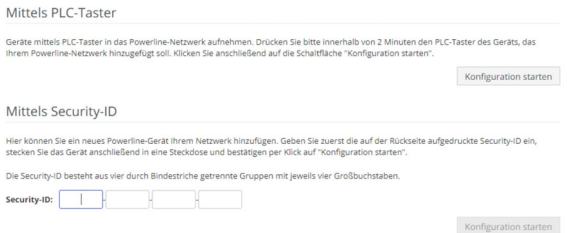

### <span id="page-41-0"></span>4.6 LAN

Im Bereich LAN nehmen Sie Netzwerkeinstellungen vor.

### <span id="page-41-1"></span>4.6.1Status

Hier sehen Sie den aktuellen LAN-Status derdLAN 1200+ WiFi ac-Adapter.

Im Bereich Ethernet wird dieVerbindungsgeschwindigkeit der an den beiden Netzwerkanschlüssen Port 1 und Port 2angeschlossenen Netzwerkgeräte (z. B. PC, NAS etc.) angezeigt.

Abhängig davon, wie der dLAN 1200+ WiFi ac mit dem Internet verbunden ist (IPv4 oder IPv6), werden aktuelle Netzwerkinformationen wie

### Adresse, Subnetzmaske, Standard-Gateway und DNS-Server angezeigt.

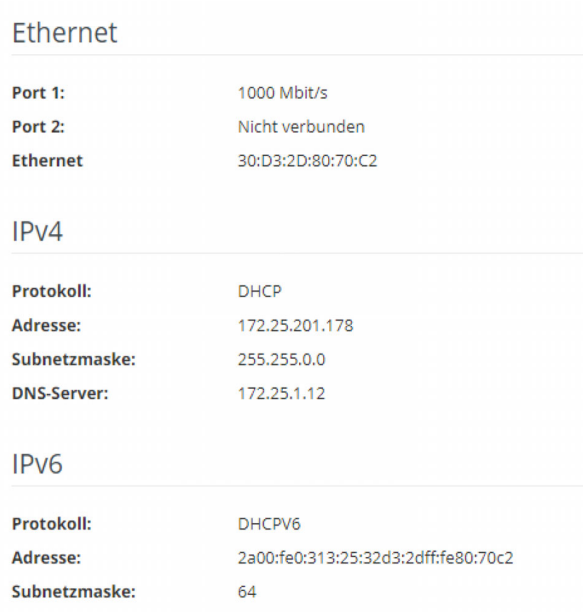

### <span id="page-41-2"></span>4.6.2IPv4/IPv6

<span id="page-41-3"></span>Im Auslieferungszustand ist nur die Option Netzwerkeinstellungen von einem DHCP-Server beziehen für IPv4 aktiviert, d. h. dass die IPv4- Adresse automatisch von einem DHCP-Server be-

### 43 Netzwerkkonfiguration

zogen wird. Die aktuell zugewiesenen Netzwerkdaten sind (ausgegraut) sichtbar.

<span id="page-42-4"></span>Ist bereits ein DHCP-Server zur Vergabe von IP-Adressen im Netzwerk vorhanden (z. B. Ihr Internetrouter), sollten Sie die Option Netzwerkeinstellungen von einem DHCP-Server beziehen für IPv4 aktiviert lassen, damit der dLAN 1200+ WiFi ac automatisch eine Adresse vondiesem erhält.

Wenn Sie eine statische IP-Adresse vergeben möchten, nehmen Sie für die Felder Adresse, Subnetzmaske, Standard-Gateway und DNS-Server entsprechend Einträge vor.

Bestätigen Sie Ihre Einstellungen mit einem Klick auf das Disketten-Symbol.

### <span id="page-42-0"></span>4.7 System

Im Bereich System regeln Sie Einstellungen zur Sicherheit sowie andere Gerätefunktionen desdLAN-Adapters.

### <span id="page-42-1"></span>4.7.1Status

Hier können Informationen zum dLAN-Adapter eingesehen werden: aktuelles Datum und Uhrzeit, die Zeitzone, MAC-Adresse des Adapters, Status der WiFi- und Powerline-LED sowie der beiden Bedientaster.

Datum und Zeit **Atuelles Datum und Uhrzeit:** 15.08.2018 15:41 Zeitzone: Europa/Berlin Zeitserver 1: europe.pool.ntp.org MAC-Adressen **Ethernet** 30:D3:2D:AF:8B:B9 LEDS WiFi-LED: Eingeschaltet **Powerline-LED:** Eingeschaltet Bedientaster **PLC-Taster:** Eingeschaltet WiFi-Taster: Eingeschaltet

### <span id="page-42-3"></span><span id="page-42-2"></span>4.7.2Verwaltung

In den Systeminformationen können in den Feldern Gerätename (Hostname) und Gerätestandort benutzerdefinierte Namen eingegeben werden. Beide Informationen sind besonders hilfreich, wenn im Netzwerk mehrere dLAN-Adapter verwendet und diese identifiziert werden sollen.

Unter Zugriffskennwort ändern kann ein Login-Kennwort für den Zugriff auf die Weboberfläche gesetzt werden.

Im Auslieferungszustand des dLAN 1200+ WiFi ac ist die eingebaute Weboberfläche nicht durch ein Kennwort geschützt. Sie sollten nach der Installation des dLAN 1200+ WiFi ac diesen Schutz durchVergabe eines Kennwortes aktivieren, um den Zugriff durch Dritte auszuschließen.

*Geben Sie dazu zweimal das gewünschte neue Kennwort ein. Die Weboberfläche ist nun durch Ihr individuelles Kennwort vor unbefugtem Zugriff geschützt!*

In der Energieverwaltung kann der Standbymodus des dLAN 1200+ WiFi ac aktiviert werden.

<span id="page-43-1"></span>Bei aktivierter Option Standby wechselt der dLAN 1200+ WiFi ac automatisch in den Standbymodus, wenn keine Ethernetverbindung aktiv ist, d. h. wenn kein eingeschaltetes Netzwerkgerät (z. B. Computer) an der Netzwerkschnittstelle angeschlossen und WLAN ausgeschaltet ist.

In diesem Modus ist der dLAN 1200+ WiFi ac überdas Powerline-Netzwerk nicht erreichbar. Sobalddas an der Netzwerkschnittstelle angeschlossene

Netzwerkgerät (z. B. Computer) wieder eingeschaltet ist, ist Ihr dLAN 1200+ WiFi ac auch wieder über das Stromnetz erreichbar.

<span id="page-43-2"></span>Der Standbymodus ist im Auslieferungszustand des dLAN 1200+ WiFi ac aktiviert

In den LED-Einstellungen kann die LED-Statusanzeige der WiFi- und Powerline-Kontrollleuchten deaktiviert werden.

Ein Fehlerzustand wird dennoch durch entsprechendes Blinkverhalten angezeigt.

*Informationen zum LED-Verhalten desdLAN 1200+ WiFi ac im Standby-Modus finden Sie im Kapitel* [PLC-Kontrollleuchte ablesen](#page-15-0)*.*

Sie können die Bedientaster am dLAN-Adapter komplett deaktivieren, um sich vor möglichen Veränderungen zu schützen. Deaktivieren Sie einfach die Option Einschalten PLC-Taster bzw. Einschalten WiFi-Taster.

<span id="page-43-0"></span>Die Bedientaster sind im Auslieferungszustand des dLAN 1200+ WiFi ac aktiviert.

<span id="page-43-3"></span>Unter Zeitzone kann die aktuelle Zeitzone, z. B. Europa/Berlin ausgewählt werden. Mit der Option Zeitserver (NTP) kann ein Zeitserver festgelegt werden. Ein Zeitserver ist ein Server im Internet,

#### 45 Netzwerkkonfiguration

dessen Aufgabe darin besteht die genaue Uhrzeit zu liefern. Die meisten Zeitserver sind an eineFunkuhr gekoppelt. Wählen Sie Ihre Zeitzone und den Zeitserver, der dLAN 1200+ WiFi ac schaltet automatisch auf Sommer- und Winterzeit um.

### <span id="page-44-0"></span>4.7.3Konfiguration

### Gerätekonfiguration speichern

Um die aktive Konfiguration als Datei auf Ihrem Computer zu speichern, wählen Sie die entsprechende Schaltfläche im Bereich System → Konfiguration  $\rightarrow$  Gerätekonfiguration als Datei speichern. Der Download der aktuellen Gerätekonfiguration startet.

### Gerätekonfiguration wiederherstellen

Eine bestehende Konfigurationsdatei kann im Bereich System  $\rightarrow$  Konfiguration an den dLAN 1200+ WiFi ac gesendet und dort aktiviert werden. Wählen Sie eine geeignete Datei über die Schaltfläche Datei auswählen ... aus und startenSie den Vorgang mit einem Klick auf die Schaltfläche Wiederherstellen.

### Auslieferungszustand

Im Bereich System  $\rightarrow$  Konfiguration wird der dLAN 1200+ WiFi ac mit der Option Zurücksetzen

wieder in den ursprünglichen Auslieferungszustand versetzt.

*Ihre persönlichen WLAN- als auch PLC-Einstellungen gehen dabei verloren. Zuletzt vergebene Kennwörter für den dLAN 1200+ WiFi ac werden ebenfallszurückgesetzt.*

Alle aktiven Konfigurationseinstellungen lassen sich zu Sicherungszwecken auf Ihren Computer übertragen, dort als Datei ablegen und wieder in den dLAN 1200+ WiFi ac laden. Auf diese Weisekönnen Sie beispielsweise Konfigurationen für unterschiedliche Netzwerkumgebungen erzeugen, mit denen Sie das Gerät schnell und einfach einrichten können.

### Gerät neu starten

Um den dLAN 1200+ WiFi ac neu zu starten, wählen Sie im Bereich System  $\rightarrow$  Konfiguration die Schaltfläche Neu starten aus.

### <span id="page-44-1"></span>4.7.4Firmware

Die Firmware des dLAN 1200+ WiFi ac enthält die Software zum Betrieb des Geräts. Bei Bedarf bietetdevolo im Internet neue Versionen als Datei zumDownload an, beispielsweise um bestehende Funktionen anzupassen.

### Aktuelle Firmware

Die derzeit installierte Firmware desdLAN 1200+ WiFi ac wird hier angezeigt.

### Firmware automatisch suchen und aktualisieren

Der dLAN 1200+ WiFi ac kann auch automatischnach einer aktuellen Firmware suchen. AktivierenSie dazu die Option Regelmäßig prüfen, ob aktualisierte Firmware verfügbar ist.

*Der dLAN 1200+ WiFi ac informiert Sie, sobald eine neue Firmware-Version vorliegt. Die Option ist standardmäßig aktiviert.*

Mit der Option Aktualisierte Firmware automatisch einspielen installiert der dLAN 1200+ WiFi ac die zuvor gefundene Firmware automatisch.

### Aktualisierte Firmware herunterladen

**• Haben Sie von der devolo-Internetseite eine** aktualisierte Firmware-Datei für den devolodLAN 1200+ WiFi ac auf Ihren Computer heruntergeladen, gehen Sie in den Bereich System  $\rightarrow$ Firmware  $\rightarrow$  Update durchführen. Klic-

ken Sie auf Datei auswählen… und wählendie heruntergeladene Datei aus.

2 Bestätigen Sie den Aktualisierungsvorgang mit Update durchführen. Nach der erfolgreichen Aktualisierung der Firmware wird der dLAN 1200+ WiFi ac automatisch neugestartet.

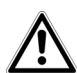

Stellen Sie sicher, dass der Aktualisierungsvorgang nicht unterbrochen wird.

### <span id="page-46-1"></span><span id="page-46-0"></span>4.7.5Config Sync

Config Sync ermöglicht eine über das gesamte Netzwerk einheitliche Konfiguration der dLAN-Geräte. Dazu gehören z. B. die folgenden Einstellungen:

- **WiFi-Netzwerk**
- **Gastnetzwerk**
- **Mesh WLAN**

● Zeitsteuerung- und Zeitservereinstellungen. Um Config Sync einzuschalten, aktivieren Sie die Option Einschalten.

*Beachten Sie bitte, dass immer im ganzen Netzwerk das WiFi ein- bzw. ausgeschaltet wird. Beenden Sie daher zuerst Config Sync auf dem Gerät, welches Sie separat konfigurieren oder schalten möchten.*

### <span id="page-47-0"></span>5 Anhang

### <span id="page-47-1"></span>5.1 Frequenzbereich und Sendeleistung

### Technische Angaben im 5-GHz-Frequenzband Technische Angaben im 2,4-GHz-Frequenzband

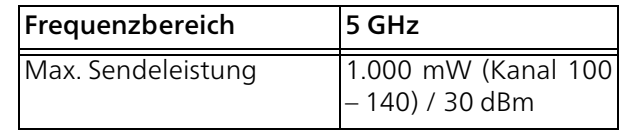

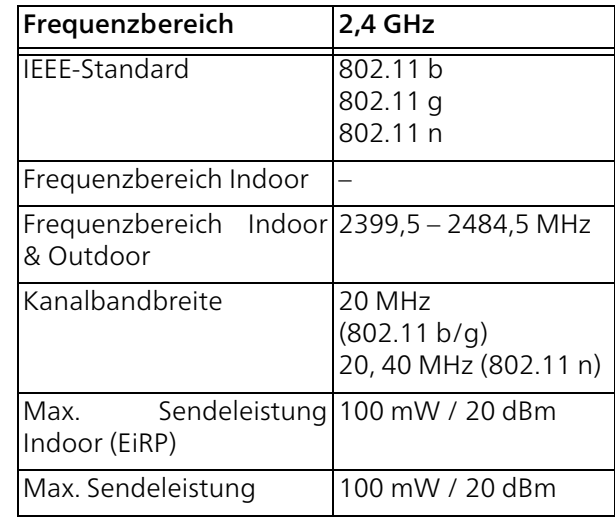

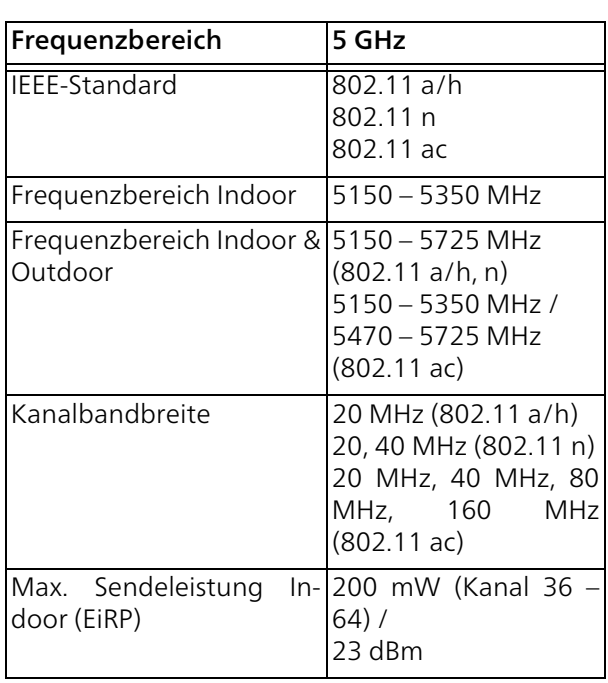

### <span id="page-48-0"></span>5.2 Kanäle und Trägerfrequenzen

### Kanäle und Frequenzen im 5-GHz-Band

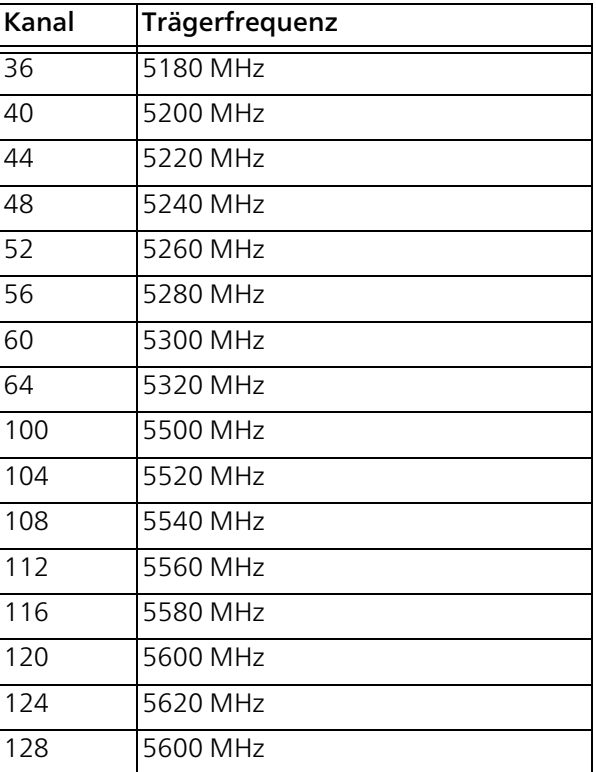

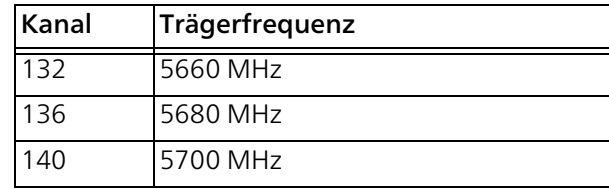

### Kanäle und Frequenzen im 2,4-GHz-Band

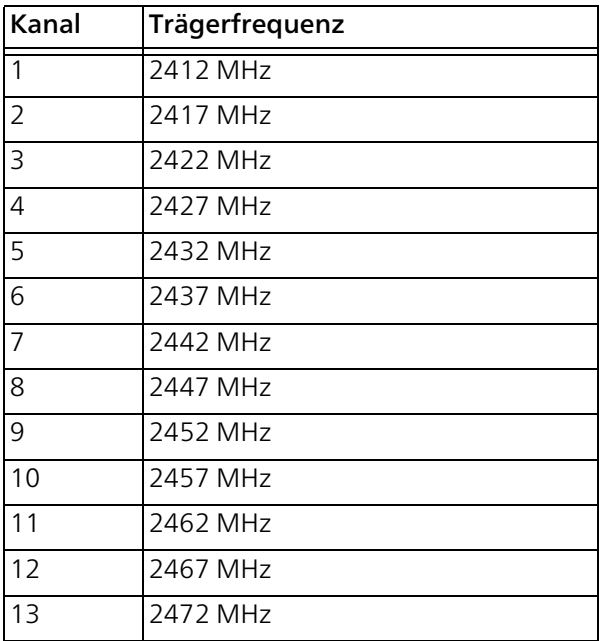

### <span id="page-49-1"></span><span id="page-49-0"></span>5.3 Bandbreitenoptimierung

Um die Übertragungsleistung im Netzwerk entscheidend zu verbessern, empfehlen wir die folgenden "Anschlussregeln" zu beachten:

- Stecken Sie den dLAN 1200+ WiFi ac direkt in eine Wandsteckdose. Vermeiden Sie Mehrfachsteckdosen. Die Übertragung der dLAN-Signale kann hier eingeschränkt sein.
- **•** Sind in der Wand mehrere Steckdosen direkt nebeneinander, so verhalten sich diese wie eine Mehrfachsteckdose. Optimal sind Einzelsteckdosen.

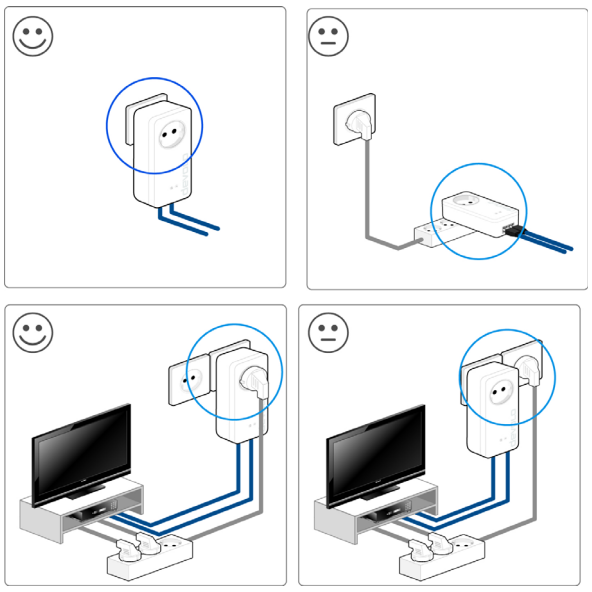

Abb. 5 dLAN-Bandbreitenoptimierung

### <span id="page-50-2"></span><span id="page-50-0"></span>5.4 Entsorgung von Altgeräten

Anzuwenden in den Ländern der Europäischen Union und anderen europäischen Ländern mit einem separaten Sammelsystem:

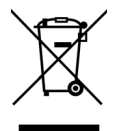

Das Symbol des durchgestrichenen Mülleimers auf dem Gerät bedeutet, dass es sich bei diesem Produkt um ein elektrisches bzw. elektronisches Gerät im Anwendungsbereich des deutschen Elektrogesetzes (bzw. EU-WEEE-Richtlinie) handelt. Derartig gekennzeichnete Altgeräte dürfen nicht im Hausmüll entsorgt werden. Sie können diese stattdessen kostenlos bei Ihrer kommunalenSammelstelle abgeben. Wenden Sie sich an Ihre Stadt- oder Gemeindeverwaltung.

### <span id="page-50-3"></span><span id="page-50-1"></span>5.5 Allgemeine Garantiebedingungen

Wenden Sie sich bei einem Defekt innerhalb derGarantiezeit bitte an die Service Hotline. Die vollständigen Garantiebedingungen finden Sie auf unserer Webseite [www.devolo.de/garantie](https://www.devolo.de/support.html#2873-5). Eine Annahme Ihres Gerätes ohne RMA-Nummer sowieeine Annahme unfrei eingesandter Sendungen ist nicht möglich!

### Index

### B

Bedientaster [44](#page-43-0) $\epsilon$ Config Sync [47](#page-46-1) Ddevolo Cockpit [24](#page-23-2) devolo Home Network App [24](#page-23-3) devolo-Software [24](#page-23-4) DHCP-Server [43](#page-42-4)dLAN [13](#page-12-3) EEntsorgung [51](#page-50-2) GGarantie [51](#page-50-3) Inte[g](#page-41-3)rierte Steckdose [20](#page-19-4) IPv4 42 LLAN (Netzwerkanschluss) [20](#page-19-5) LED-Statusanzeige [15](#page-14-3) Lieferumfang [21](#page-20-3) Login-Kennwort [26](#page-25-4)

#### P

PLC-Kontrollleuchte (LED) [16](#page-15-1)

### R

Reset [20](#page-19-6)SSicherheitshinweise [11](#page-10-2) SSID [32](#page-31-0) Standard-WLAN-Schlüssel [18](#page-17-1)Standby [44](#page-43-1) Standbymodus [44](#page-43-2) Vverwendete Symbole [8](#page-7-2) WWiFi key [18](#page-17-2) WiFi-Statusanzei[g](#page-12-4)e [19](#page-18-0) WLAN 13 WLAN-Antenne [20](#page-19-7) WPA [33](#page-32-1), [34](#page-33-1), [39](#page-38-1) WPA2 [33](#page-32-2), [34](#page-33-2), [39](#page-38-2) WPA3 [33](#page-32-3), [34](#page-33-3), [39](#page-38-3) ZZeitserver [44](#page-43-3)